# Εοδηγίες Χρήσης

Προβολέας Dell™ 1609WX

## **Σηµείωση, Προειδοποίηση και Προσοχή**

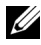

**ΣΗΜΕΙΩΣΗ:** Η ΣΗΜΕΙΩΣΗ δηλώνει σηµαντικές πληροφορίες που σας βοηθούν να χρησιµοποιήσετε καλύτερα τον προβολέα σας.

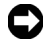

**ΠΡΟΕΙ∆ΟΠΟΙΗΣΗ:** Η ΠΡΟΕΙ∆ΟΠΟΙΗΣΗ δηλώνει είτε πιθανή ζηµιά στο υλικό είτε απώλεια δεδοµένων και σας λέει πώς να αποφύγετε το πρόβληµα.

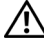

**ΠΡΟΣΟΧΗ: Η ΠΡΟΣΟΧΗ δηλώνει πιθανότητα καταστροφής υλικών, προσωπικού τραυµατισµού, ή θάνατο.**

#### **Οι πληροφορίες σε αυτό το έγγραφο µπορεί να αλλάξουν δίχως προειδοποίηση. © 2008 Dell Inc. ∆ικαιώµατα κατοχυρωµένα .**

Απαγορεύεται αυστηρά η αναπαραγωγή µε οποιοδήποτε τρόπο δίχως την έγγραφη άδεια της Dell Inc.

Εµπορικά σήµατα που χρησιµοποιούνται σε αυτό το κείµενο: *To Dell* και το λογότυπο *DELL* είναι εµπορικά σήµατα της Dell Inc., το *DLP*, και το λογότυπο *DLP*® και *DarkChip™2* είναι είτε εµπορικά σήµατα ή κατοχυρωµένα σήµατα της Texas Instruments, το *Microsoft* και τα *Windows* are είναι κατοχυρωµένα σήµατα ή εµπροικά σήµατα της Microsoft Corporation στις Ηνωµένες Πολιτείες και/ή σε άλλες χώρες.

Άλλα εµπορικά σήµατα και εµπορικά ονόµατα µπορεί να χρησιµοποιούνται σε αυτό το έγγραφο για να αναφερθούν είτε στους δικαιούχους των σηµάτων και των ονοµάτων είτε στα προϊόντα τους. Η Dell Inc. αποποιείται κάθε ιδιοκτησιακό ενδιαφέρον σε εµπορικά σήµατα και ονόµατα πέραν του δικού της.

**Μοντέλο 1609**W**X**

**Mάιος 2008 Αναθ. A01**

 $\mathcal{L}_\text{max}$  , where  $\mathcal{L}_\text{max}$ 

# **Περιεχόµενα**

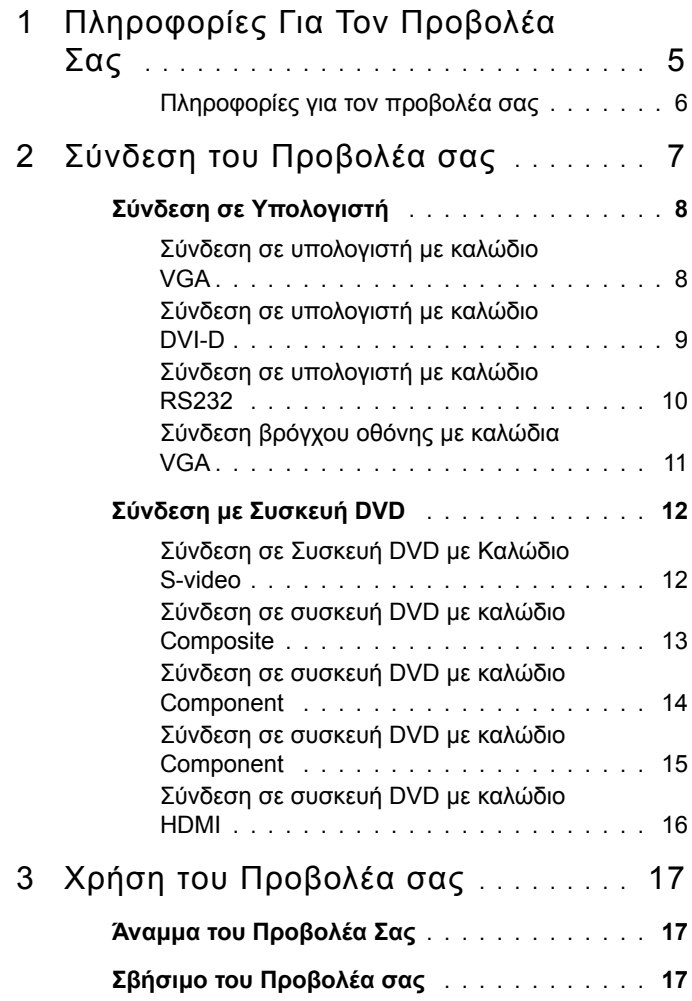

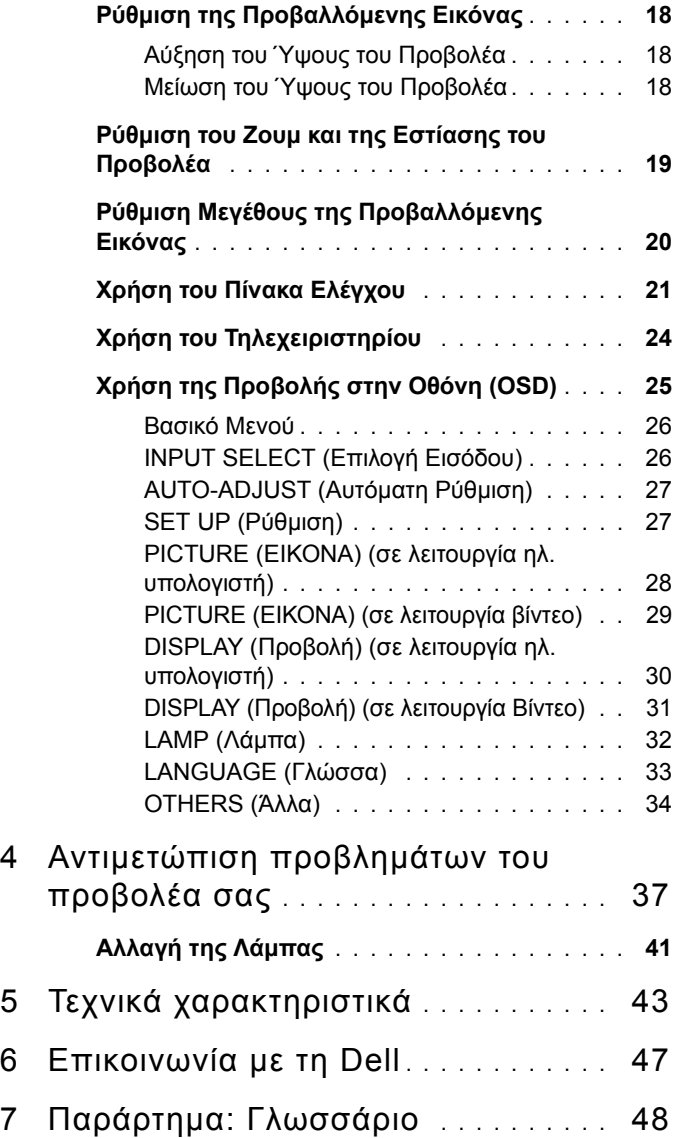

# **1**

# <span id="page-4-0"></span>**Πληροφορίες Για Τον Προβολέα Σας**

Πριν να συνδέσετε τον προβολέα σας βεβαιωθείτε πως είναι διαθέσιµα όλα τα απαραίτητα αντικείµενα. Ο προβολέας σας συνοδεύεται από όλα τα αντικείµενα που εµφανίζονται παρακάτω. Επικοινωνήστε µε τη Dell (ανατρέξτε στην ενότητα [Επικοινωνία](#page-46-1) µε τη Dell στη σελίδα 47) αν λείπει κάποιο από τα αντικείµενα.

Ο προβολέας σας Dell™ 1609WX συνοδεύεται από τα παρακάτω αντικείµενα:

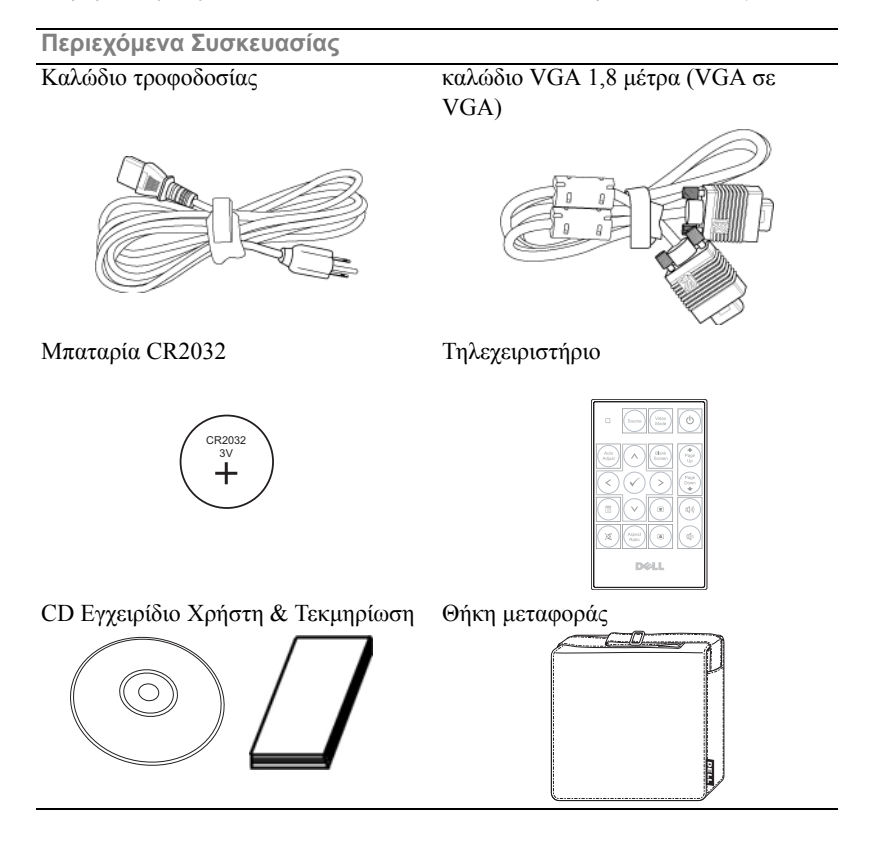

#### <span id="page-5-2"></span><span id="page-5-0"></span>**Πληροφορίες για τον προβολέα σας**

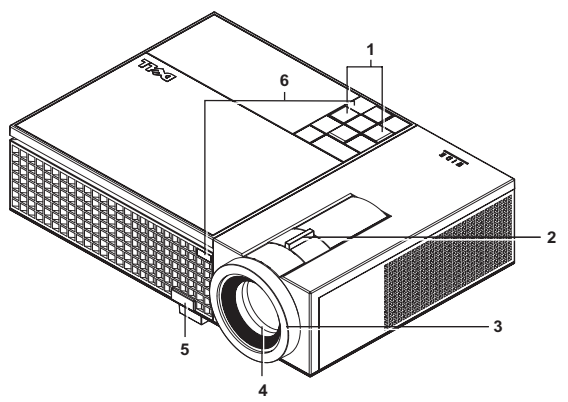

<span id="page-5-8"></span><span id="page-5-7"></span><span id="page-5-6"></span><span id="page-5-5"></span><span id="page-5-3"></span>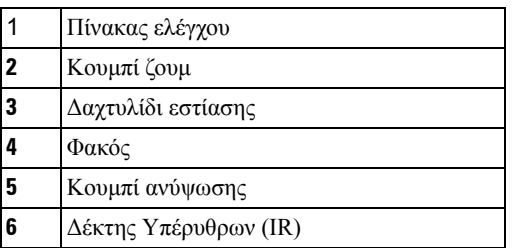

#### <span id="page-5-4"></span><span id="page-5-1"></span>**ΠΡΟΣΟΧΗ: Οδηγίες Aσφαλείας**

- Μην χρησιµοποιείτε τον προβολέα κοντά σε συσκευές οι οποίες παράγουν πολύ θερµότητα.
- Μην χρησιµοποιείτε τον προβολέα σε περιοχές όπου υπάρχει υπερβολική σκόνη. Η σκόνη µπορεί να προκαλέσει βλάβη στο σύστηµα και ο προβολέας θα σβήσει αυτόµατα.
- ∆ιασφαλίστε ότι ο προβολέας είναι τοποθετηµένος σε περιοχή µε καλό αερισµό.
- Μην φράσσετε τις σχισµές εξαερισµού και τα ανοίγµατα του προβολέα.
- **5** Διασφαλίστε ότι ο προβολέας λειτουργεί σε θερμοκρασίες περιβάλλοντος (5<sup>ο</sup>C έως  $35^{\circ}$ C).

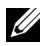

**ΣΗΜΕΙΩΣΗ:** Για περισσότερες πληροφορίες, δείτε τις πληροφορίες ασφαλείας που απεστάλησαν µε τον προβολέα σας.

Πληροφορίες Για Τον Προβολέα Σας

# **2**

# <span id="page-6-1"></span><span id="page-6-0"></span>**Σύνδεση του Προβολέα σας**

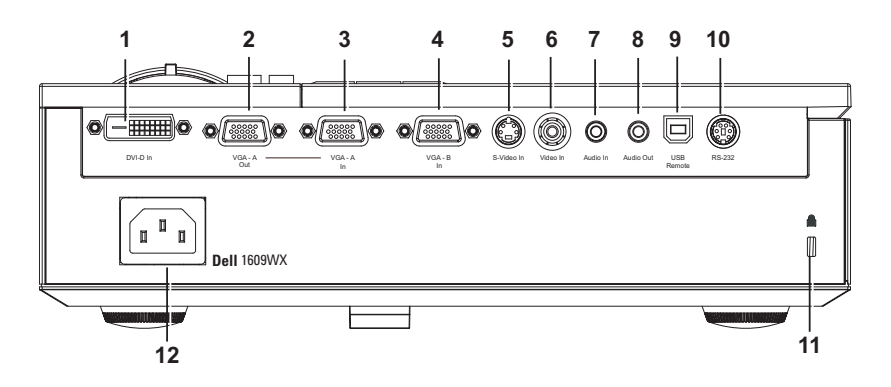

<span id="page-6-13"></span><span id="page-6-11"></span><span id="page-6-10"></span><span id="page-6-9"></span><span id="page-6-8"></span><span id="page-6-7"></span><span id="page-6-6"></span><span id="page-6-2"></span>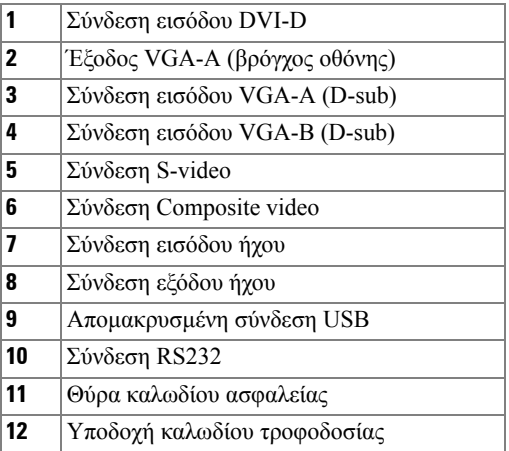

<span id="page-6-12"></span><span id="page-6-5"></span><span id="page-6-4"></span><span id="page-6-3"></span>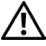

**ΠΡΟΣΟΧΗ: Πριν ξεκινήσετε οποιαδήποτε διαδικασία της ενότητας αυτής, ακολουθήστε τις Οδηγίες Ασφαλείας όπως περιγράφονται στη [Σελίδα](#page-5-1) 6.**

## <span id="page-7-5"></span><span id="page-7-0"></span>**Σύνδεση σε Υπολογιστή**

#### <span id="page-7-1"></span>**Σύνδεση σε υπολογιστή µε καλώδιο VGA**

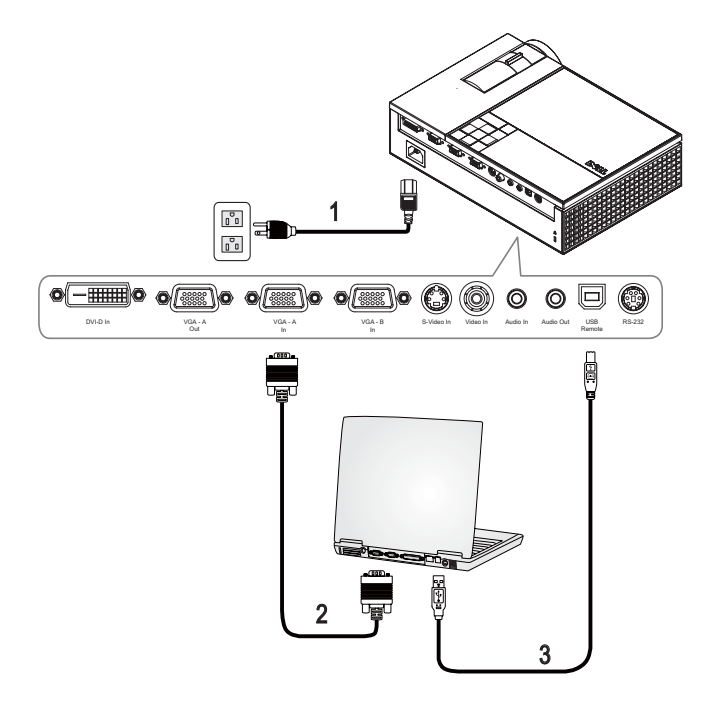

<span id="page-7-4"></span><span id="page-7-3"></span><span id="page-7-2"></span>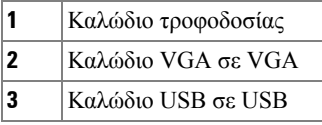

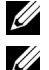

**ΣΗΜΕΙΩΣΗ:** Το καλώδιο USB δεν παρέχεται από την Dell.

**ΣΗΜΕΙΩΣΗ:** Πρέπει να έχει συνδεθεί το καλώδιο USB εάν θέλετε να χρησιµοποιήσετε τις λειτουργίες Επόµενη Σελίδα και Προηγούµενη Σελίδα στο τηλεχειριστήριο.

#### <span id="page-8-4"></span><span id="page-8-0"></span>**Σύνδεση σε υπολογιστή µε καλώδιο DVI-D**

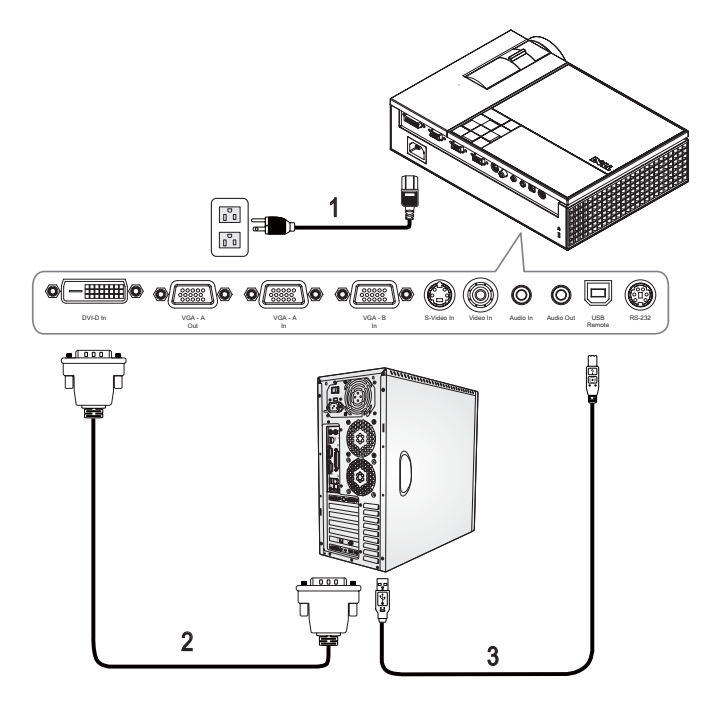

<span id="page-8-3"></span><span id="page-8-1"></span>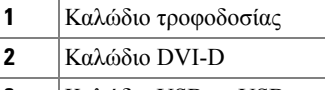

<span id="page-8-2"></span>**3** Καλώδιο USB σε USB

**ΣΗΜΕΙΩΣΗ:** Το καλώδιο USB και το καλώδιο DVI-D δεν παρέχονται από την Dell.

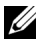

**ΣΗΜΕΙΩΣΗ:** Πρέπει να έχει συνδεθεί το καλώδιο USB εάν θέλετε να χρησιµοποιήσετε τις λειτουργίες Επόµενη Σελίδα και Προηγούµενη Σελίδα στο τηλεχειριστήριο.

#### <span id="page-9-3"></span><span id="page-9-0"></span>**Σύνδεση σε υπολογιστή µε καλώδιο RS232**

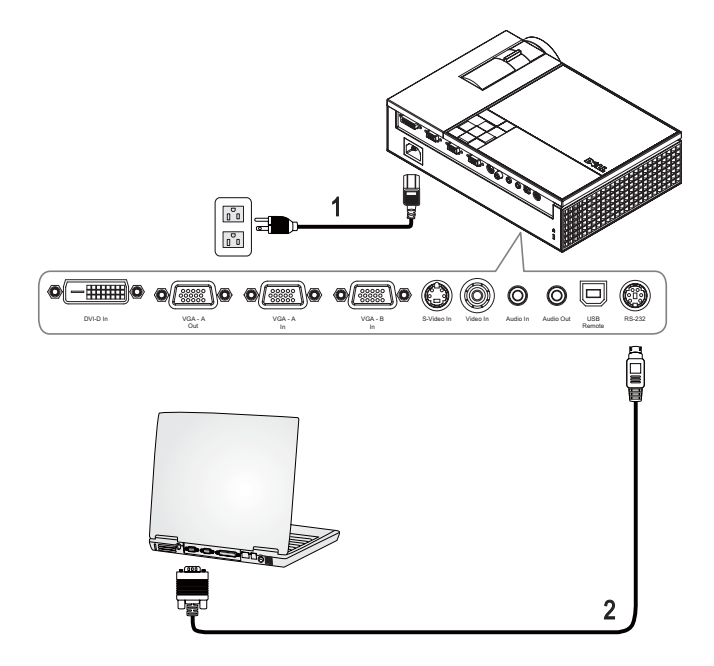

<span id="page-9-2"></span><span id="page-9-1"></span>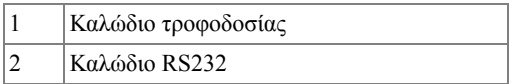

**ΣΗΜΕΙΩΣΗ:** Το καλώδιο RS232 δεν παρέχεται από την Dell. Μπορείτε να αγοράσετε το καλώδιο RS232 (182,88cm) από τη διαδικτυακή τοποθεσία της Dell.

#### <span id="page-10-0"></span>**Σύνδεση βρόγχου οθόνης µε καλώδια VGA**

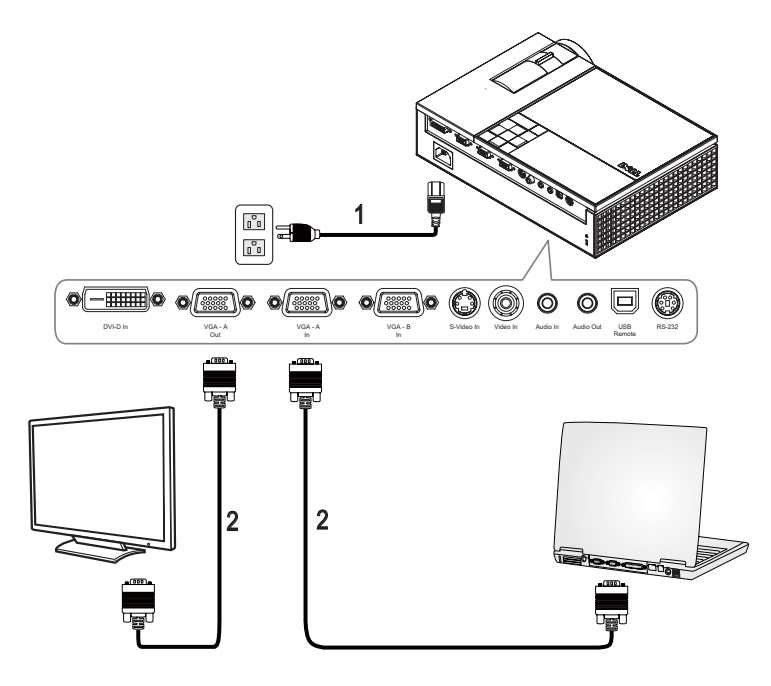

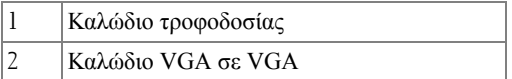

## <span id="page-11-0"></span>**Σύνδεση µε Συσκευή DVD**

#### <span id="page-11-4"></span><span id="page-11-1"></span>**Σύνδεση σε Συσκευή DVD µε Καλώδιο S-video**

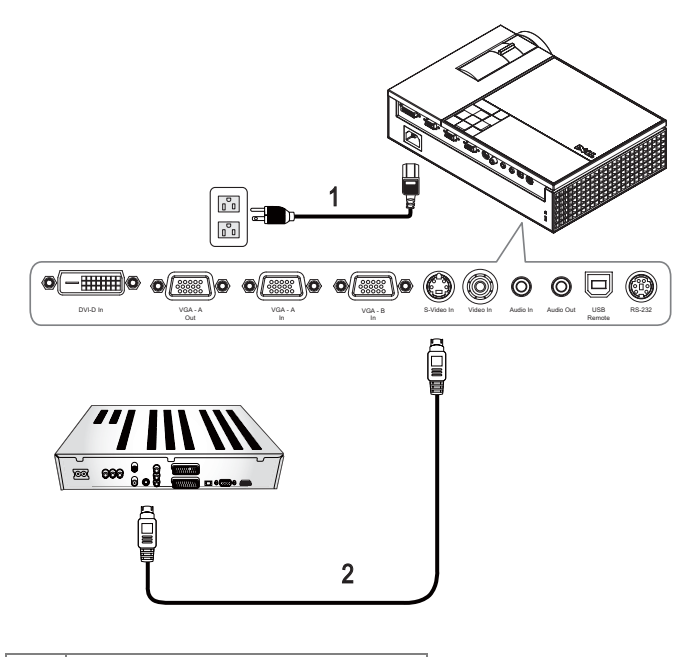

<span id="page-11-3"></span><span id="page-11-2"></span>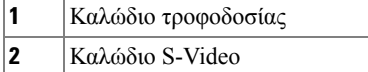

**ΣΗΜΕΙΩΣΗ:** Το καλώδιο S-Video δεν παρέχεται από την Dell. Μπορείτε να αγοράσετε το καλώδιο προέκτασης S-Video (15µ/30µ) από τη διαδικτυακή τοποθεσία της Dell.

#### <span id="page-12-3"></span><span id="page-12-0"></span>**Σύνδεση σε συσκευή DVD µε καλώδιο Composite**

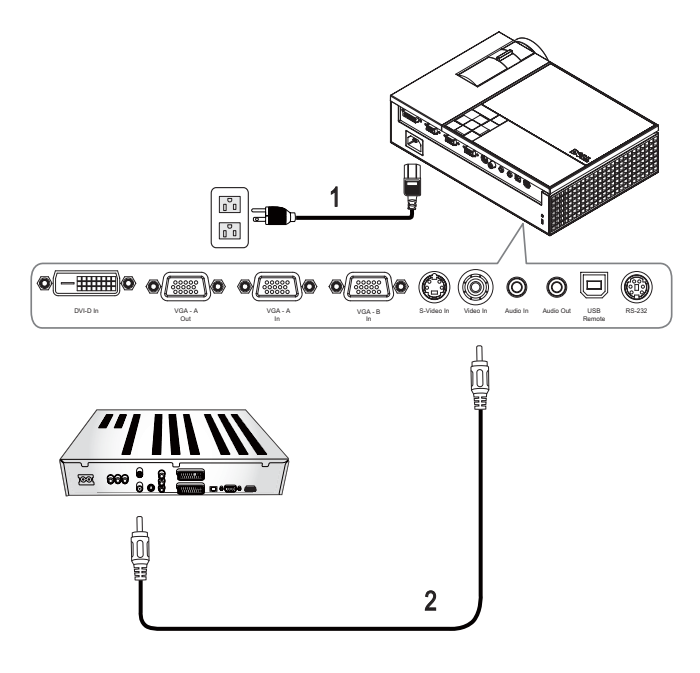

<span id="page-12-2"></span><span id="page-12-1"></span>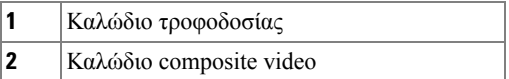

**ΣΗΜΕΙΩΣΗ:** Το καλώδιο Composite δεν παρέχεται από την Dell. Μπορείτε να αγοράσετε το καλώδιο προέκτασης Composite (15µ/30µ) από τη διαδικτυακή τοποθεσία της Dell.

#### <span id="page-13-3"></span><span id="page-13-0"></span>**Σύνδεση σε συσκευή DVD µε καλώδιο Component Χρησιµοποιώντας το καλώδιο YPbPr προς VGA**

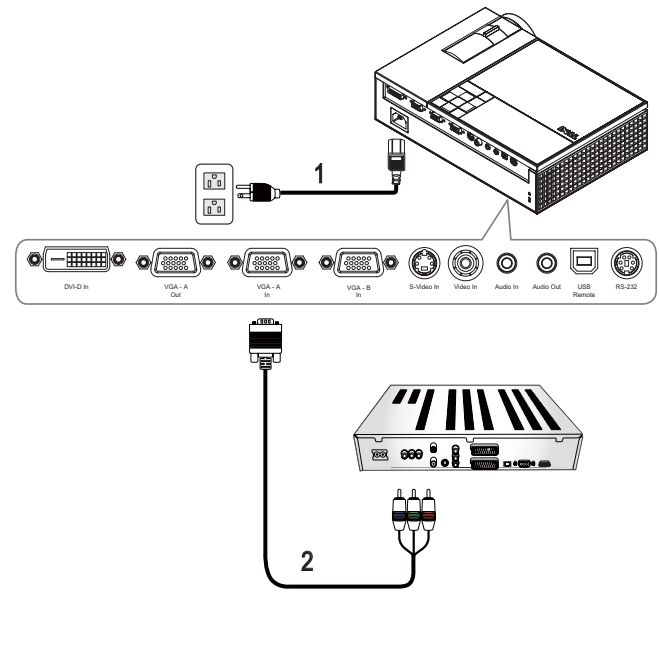

<span id="page-13-2"></span><span id="page-13-1"></span>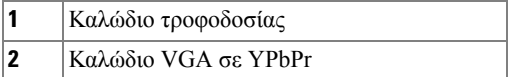

**ΣΗΜΕΙΩΣΗ:** Το καλώδιο VGA σε YPbPr δεν παρέχεται από την Dell. Μπορείτε να αγοράσετε το καλώδιο προέκτασης VGA σε YPbPr (15µ/30µ) από τη διαδικτυακή τοποθεσία της Dell.

**ΣΗΜΕΙΩΣΗ:** Μπορείτε να συνδέσετε το καλώδιο component είτε σε µία είσοδο VGA-A ή σε είσοδο VGA-Β.

#### <span id="page-14-0"></span>**Σύνδεση σε συσκευή DVD µε καλώδιο Component**

**Χρησιµοποιώντας ένα καλώδιο YPbPr προς YPbPr και έναν µετασχηµατιστή YPbPr προς VGA**

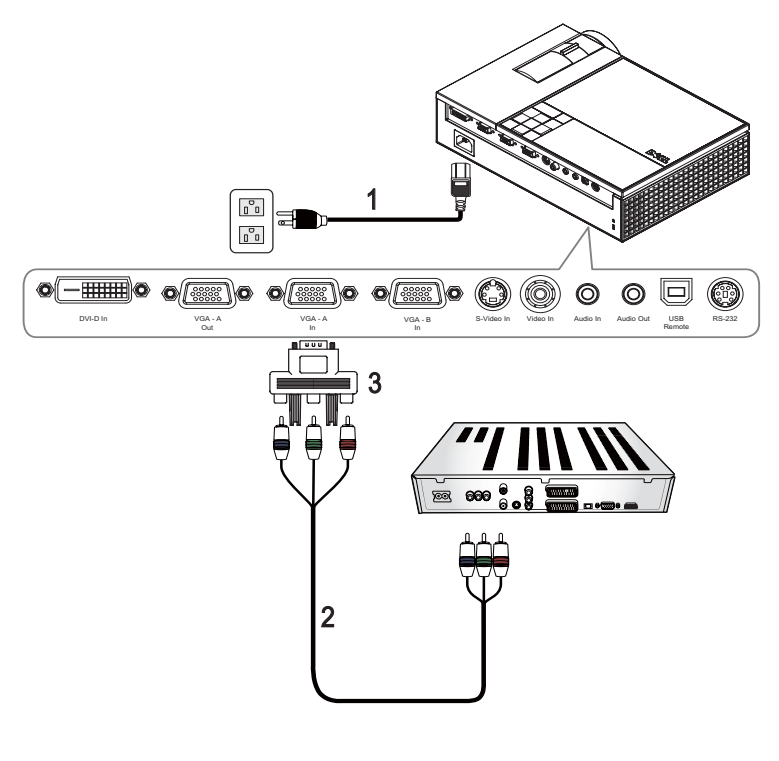

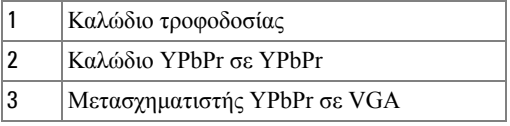

**ΣΗΜΕΙΩΣΗ:** Το καλώδιο YPbPr σε YPbPr και ο µετασχηµατιστής VGA σε YPbPr δεν παρέχονται από την Dell.

**ΣΗΜΕΙΩΣΗ:** Μπορείτε να συνδέσετε το καλώδιο component είτε σε µία είσοδο VGA-A ή σε είσοδο VGA-Β.

#### <span id="page-15-0"></span>**Σύνδεση σε συσκευή DVD µε καλώδιο HDMI**

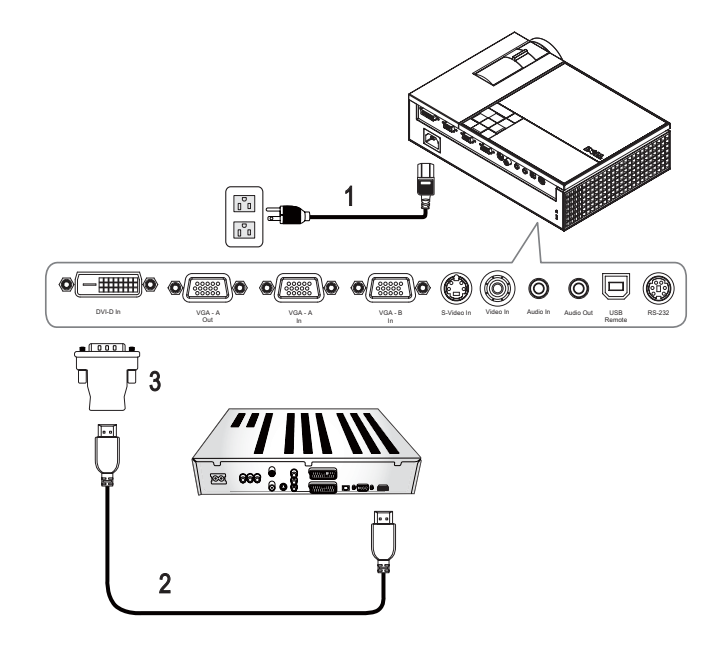

<span id="page-15-3"></span><span id="page-15-2"></span><span id="page-15-1"></span>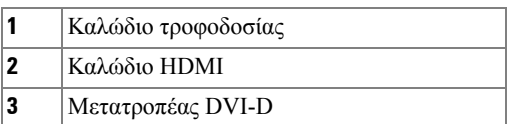

**ΣΗΜΕΙΩΣΗ:** Το καλώδιο HDMI και ο µετατροπέας DVI-D δεν παρέχονται από την Dell.

# <span id="page-16-0"></span>**Χρήση του Προβολέα σας**

## <span id="page-16-3"></span><span id="page-16-1"></span>**Άναµµα του Προβολέα Σας**

**ΣΗΜΕΙΩΣΗ:** Ανάψτε τον προβολέα πριν ανάψετε την πηγή εικόνας. Το φωτάκι του κουµπιού Power (**Τροφοδοσία**) θα είναι µπλε που αναβοσβήνει µέχρι να πατηθεί.

- **1** Αφαιρέστε το καπάκι του φακού.
- **2** Συνδέστε το καλώδιο τροφοδοσίας και τα κατάλληλα καλώδια σήµατος. Για πληροφορίες σχετικά µε τις συνδέσεις του προβολέα, δείτε "[Σύνδεση](#page-6-1) του [Προβολέα](#page-6-1) σας" στη σελίδα 7.
- **3** Πατήστε το κουµπί **Power** (**Τροφοδοσίας)** του προβολεά (δείτε "[Χρήση](#page-20-0) του Πίνακα [Ελέγχου](#page-20-0)" στη σελίδα 21 για να εντοπίσετε το κουµπί **Power (Τροφοδοσία)**).
- **4** Ανάψτε την πηγή σας (ηλ. υπολογιστής, συσκευή αναπαραγωγής DVD, κλπ). Ο προβολέας εντοπίζει αυτόµατα την πηγή σας.

Αν συνδέετε ταυτόχρονα στον προβολέα πολλαπλές πηγές, πατήστε το κουµπί **Source (Πηγή)** στο τηλεχειριστήριο ή στον πίνακα ελέγχου για να επιλέξετε την πηγή που επιθυµείτε.

**5** Το Λογότυπο Dell θα συνεχίσει για 30 δευτερόλεπτα κατά το ενεργοποίηση.

<span id="page-16-4"></span>Αν εµφανιστεί το µήνυµα "Searching for signal...(Αναζήτηση σήµατος...)" στην οθόνη, σιγουρευτείτε πως έχουν συνδεθεί καλά τα κατάλληλα καλώδια σήµατος.

## <span id="page-16-2"></span>**Σβήσιµο του Προβολέα σας**

- C) **ΠΡΟΕΙ∆ΟΠΟΙΗΣΗ:** Θα πρέπει να απενεργοποιήσετε τον προβολέα πριν να αποσυνδέσετε το καλώδιο τροφοδοσίας από τον προβολέα.
- **1** Πατήστε το κουµπί **Power (Τροφοδοσία)**.
- **2** Πατήστε ξανά το κουµπί **Power (Τροφοδοσία)**. Οι ανεµιστήρες ψύξης συνεχίζουν να λειτουργούν για 90 δευτερόλεπτα.
- **3** Για να σβήσετε γρήγορα τον προβολέα, πατήστε το κουµπί Power (Τροφοδοσία) ενώ ακόµη λειτουργούν οι ανεµιστήρες ψύξης.

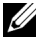

**ΣΗΜΕΙΩΣΗ:** Πριν ανάψετε πάλι τον προβολέα, περιµένετε 60 δευτερόλεπτα για να επιτρέψετε την εξισορρόπηση της εσωτερικής θερµοκρασίας.

**4** Αποσυνδέστε το καλώδιο τροφοδοσίας από την πρίζα του ρεύµατος και από τον προβολέα.

**ΣΗΜΕΙΩΣΗ:** Εάν πατήσετε το κουµπί **Power (Τροφοδοσία)** ενώ ο προβολέας είναι σε λειτουργία, θα εµφανιστεί στην οθόνη το µήνυµα "**Press Power Button To Turn Off Projector (Πατήστε το κουµπί Τροφοδοσίας για να απενεργοποιήσετε τον προβολέα)**". Για να διαγραφεί το µήνυµα, πατήστε το κουµπί **Menu (Μενού)** στον πίνακα ελέγχου ή αγνοήστε το µήνυµα. Θα εξαφανιστεί µετά από 5 δευτερόλεπτα.

## <span id="page-17-3"></span><span id="page-17-0"></span>**Ρύθµιση της Προβαλλόµενης Εικόνας**

#### <span id="page-17-4"></span><span id="page-17-1"></span>**Αύξηση του Ύψους του Προβολέα**

- **1** Πατήστε το κουµπί **Elevator (Ανύψωση)**.
- **2** Ανυψώστε τον προβολέα στη γωνία προβολής που επιθυµείτε, και έπειτα απελευθερώστε το κουµπί για να κλειδώσει το πόδι ανύψωσης στη θέση του.
- **3** Χρησιµοποιήστε τον τροχό ρύθµισης της κλίσης για µικρορύθµιση της γωνίας προβολής.

#### <span id="page-17-2"></span>**Μείωση του Ύψους του Προβολέα**

- **1** Πατήστε το κουµπί **Elevator (Ανύψωση)**.
- **2** Χαµηλώστε τον προβολέα και έπειτα απελευθερώστε το κουµπί για να κλειδώσει το πόδι ανύψωσης στη θέση του.

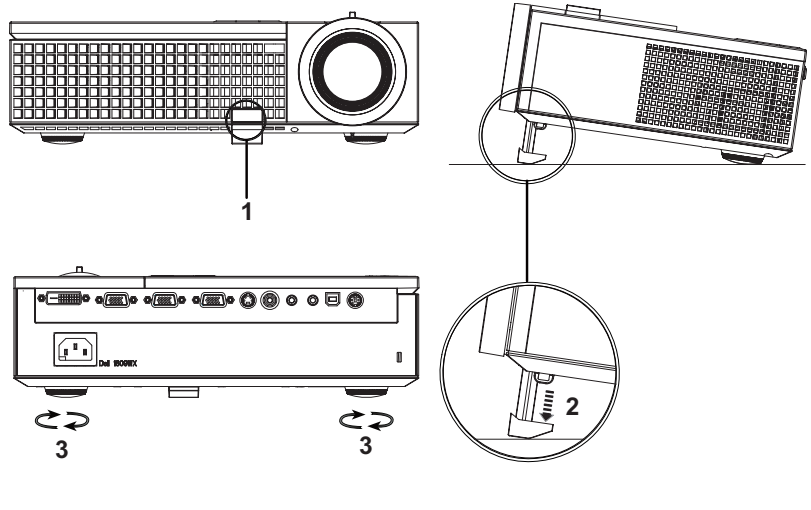

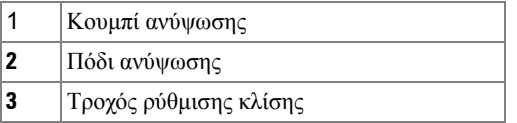

## **Ρύθµιση του Ζουµ και της Εστίασης του Προβολέα**

- **ΠΡΟΣΟΧΗ: Για να αποφύγετε να προκαλέσετε ζηµιά στον προβολέα, σιγουρευτείτε πως ο φακός ζουµ και το πόδι ανύψωσης έχουν µαζευτεί πλήρως πριν να µετακινήσετε τον προβολέα ή να τον τοποθετήσετε στη θήκη µεταφοράς του.**
- **1** Περιστρέψτε τον τροχό του ζουµ µέσα και έξω.
- **2** Περιστρέψτε το δαχτυλίδι εστίασης µέχρι να είναι καθαρή η εικόνα. Ο προβολέας εστιάζει σε αποστάσεις από 1,0 µ έως 12 µ (3,3 πόδια έως 39,4 πόδια).

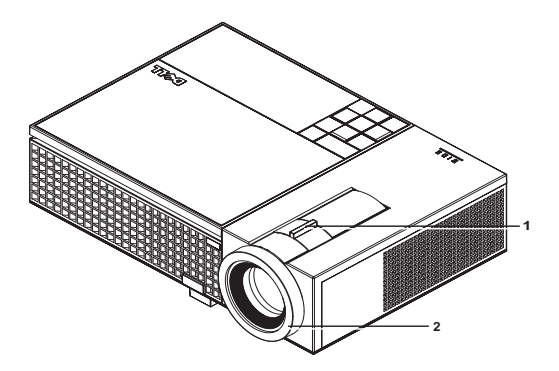

<span id="page-18-1"></span><span id="page-18-0"></span>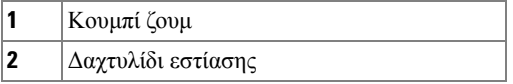

## <span id="page-19-0"></span>**Ρύθµιση Μεγέθους της Προβαλλόµενης Εικόνας**

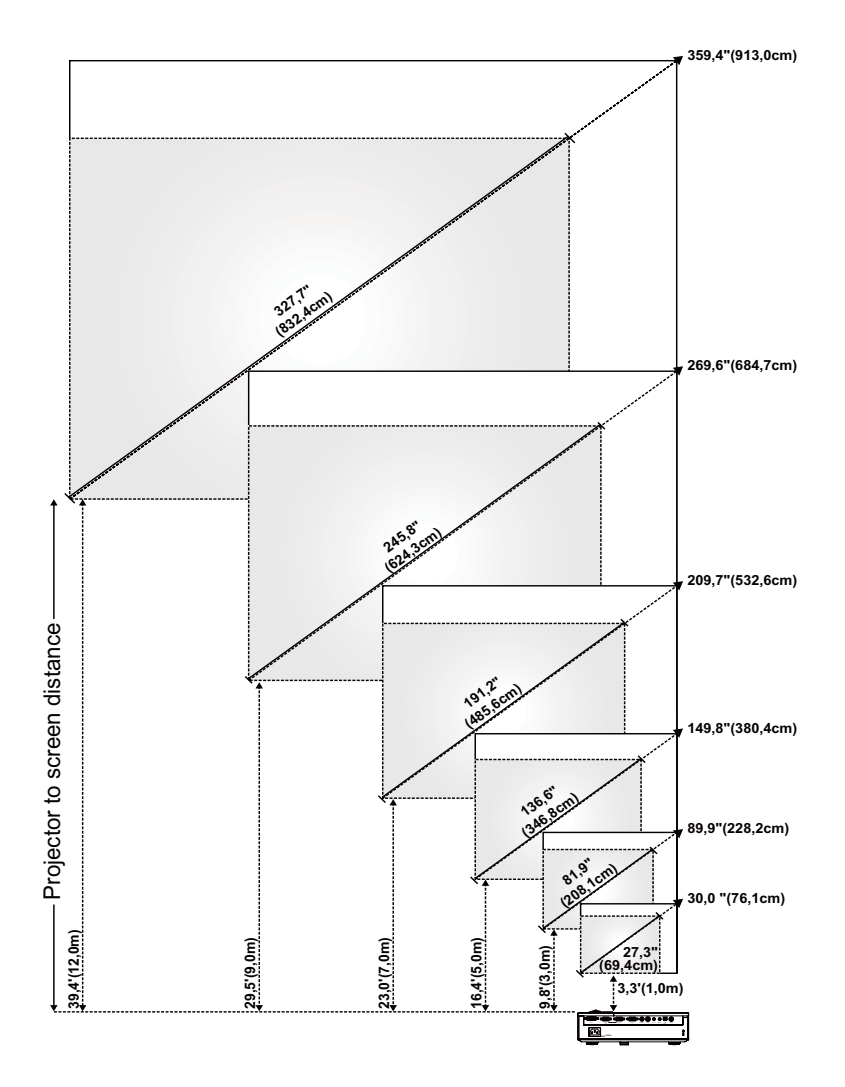

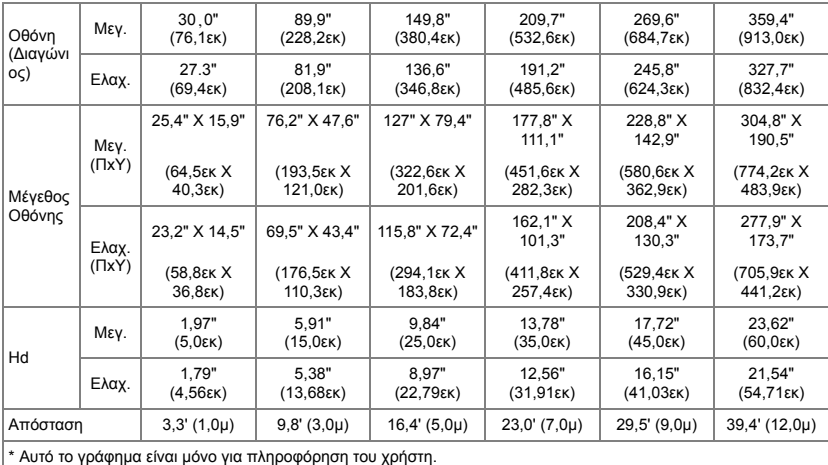

## <span id="page-20-1"></span><span id="page-20-0"></span>**Χρήση του Πίνακα Ελέγχου**

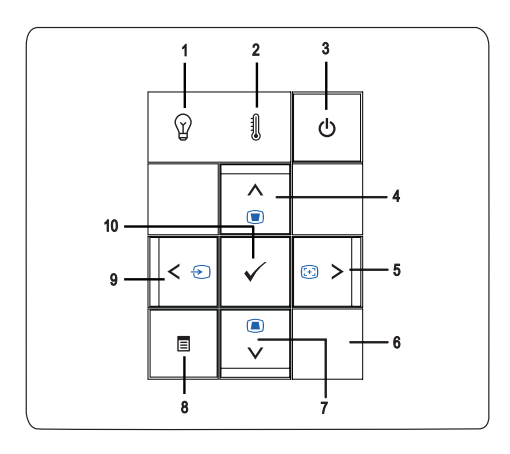

<span id="page-21-0"></span>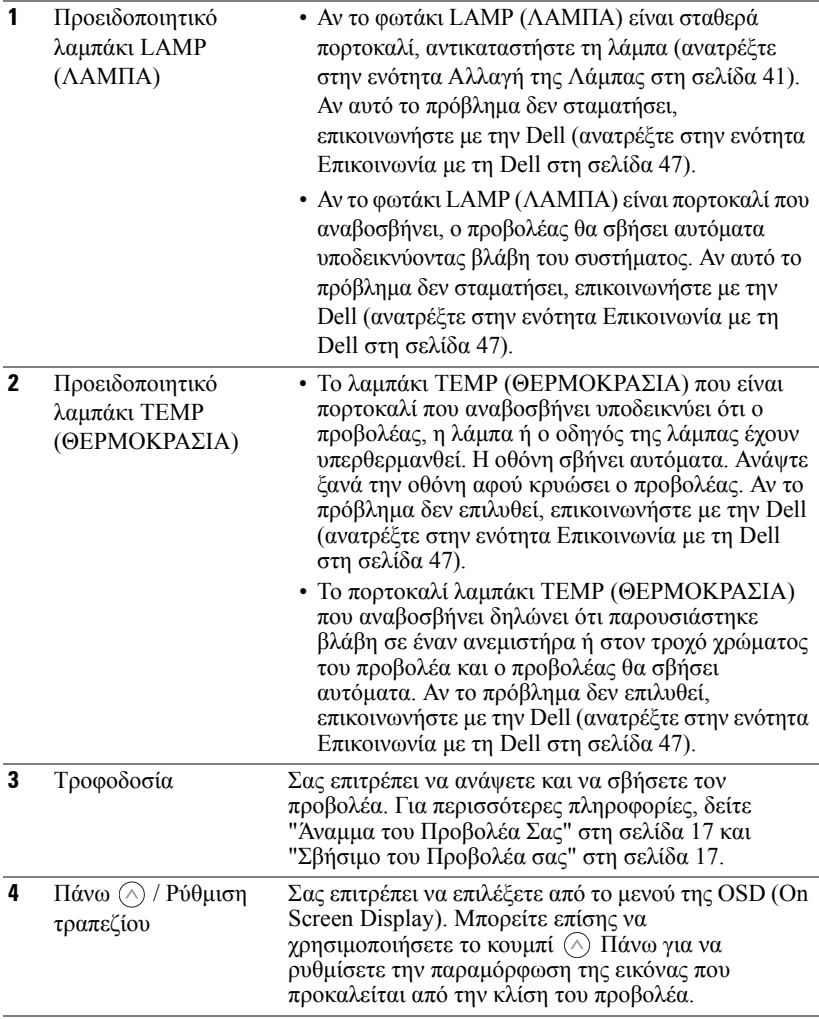

<span id="page-22-0"></span>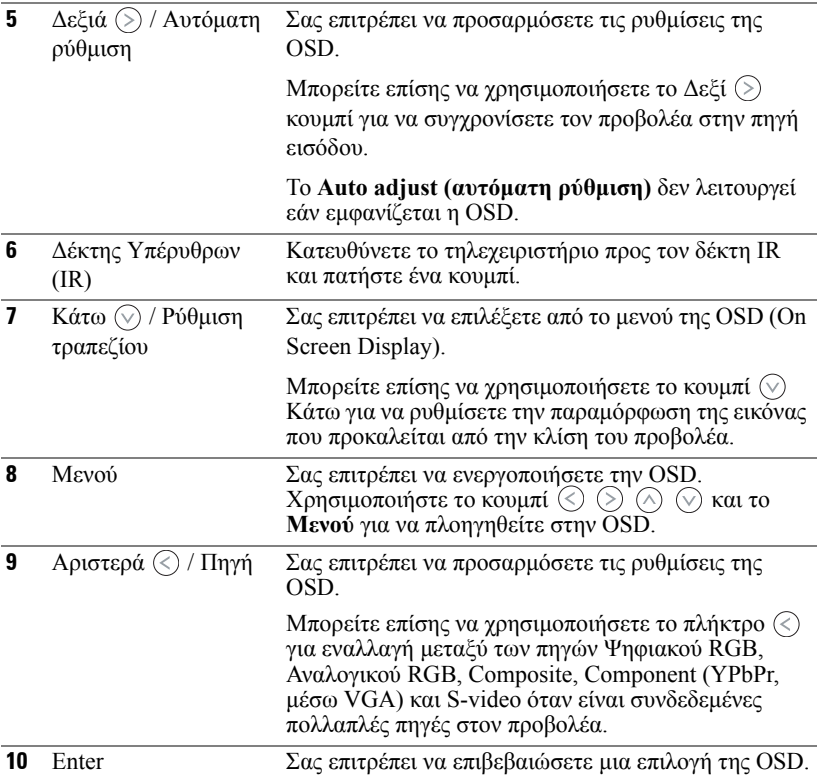

## <span id="page-23-1"></span><span id="page-23-0"></span>**Χρήση του Τηλεχειριστηρίου**

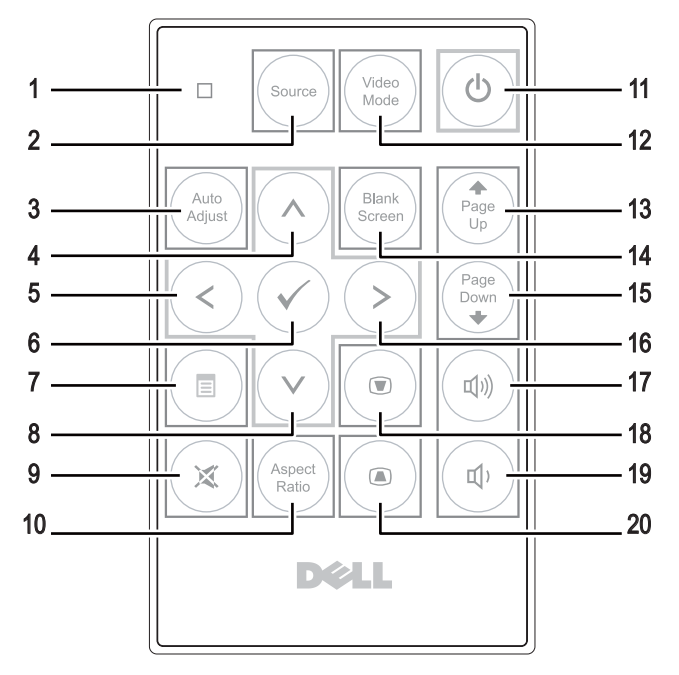

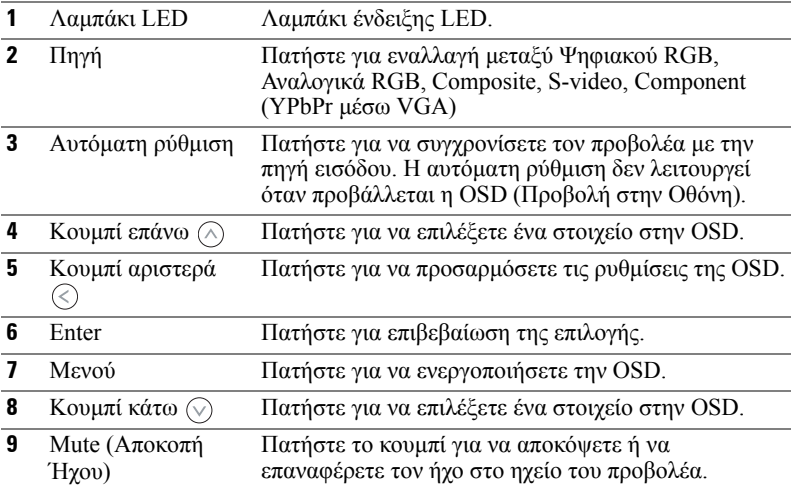

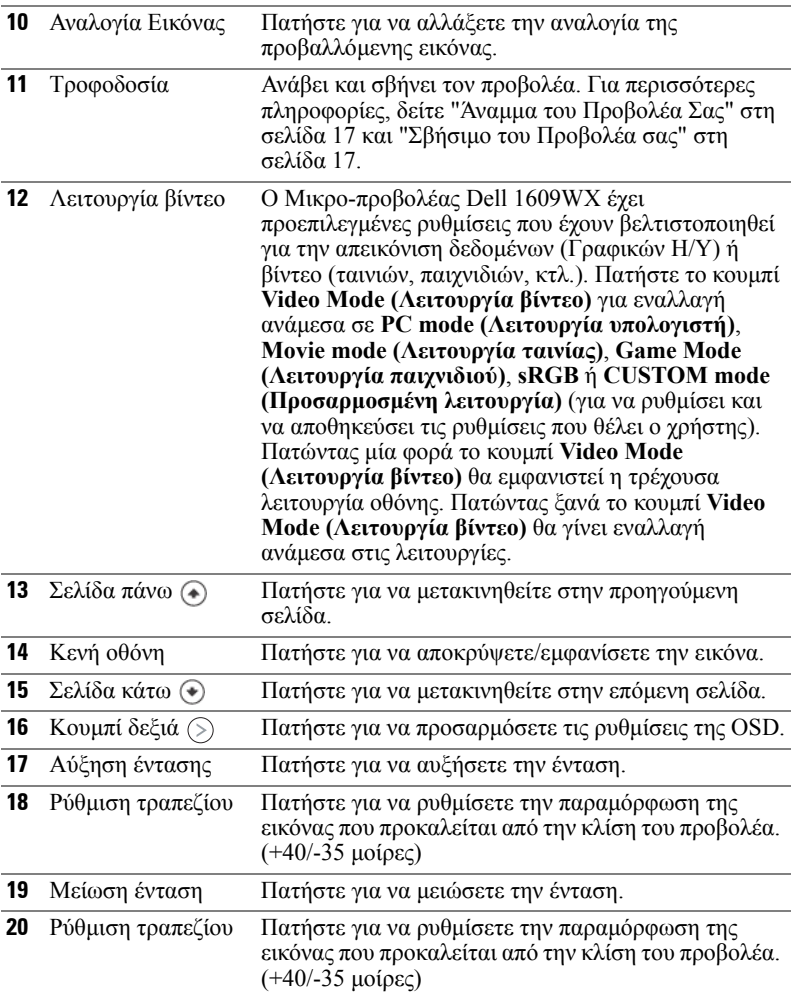

## <span id="page-24-1"></span><span id="page-24-0"></span>**Χρήση της Προβολής στην Οθόνη (OSD)**

Ο προβολέας διαθέτει Προβολή στην Οθόνη (OSD) σε πολλές γλώσσες η οποία µπορεί να προβληθεί είτε υπάρχει πηγή εισόδου είτε όχι.

Για πλοήγηση στις επιλογές του **Mian (Βασικού)** Μενού, πατήστε το κουµπί ή στον πίνακα ελέγχου του προβολέα ή στο τηλεχειριστήριο. Για να επιλέξετε ένα υποµενού, πατήστε το κουµπί **Enter** στον πίνακα ελέγχου του προβολέα σας ή στο τηλεχειριστήριο.

Για να κάνετε μια επιλογή, πατήστε το κουμπί  $\Diamond$  ή  $\heartsuit$  στον πίνακα ελέγχου του προβολέα σας ή στο τηλεχειριστήριο. Το χρώµα αλλάζει σε σκούρο µπλε. Όταν είναι επιλεγµένο ένα στοιχείο, το χρώµα του αλλάζει σε σκούρο µπλε. Χρησιµοποιήστε το  $\textcircled{\scriptsize{<}}$  ή  $\textcircled{\scriptsize{>}}$  στον πίνακα ελέγχου του προβολέα σας ή στο τηλεχειριστήριο για να κάνετε ρυθµίσεις.

Για να επιστρέψετε στο **Mian (Βασικού)** Μενού, πηγαίνετε στην καρτέλα **Enter (Εισαγωγή)** στον πίνακα ελέγχου ή στο τηλεχειριστήριο.

Για έξοδο από την OSD, πηγαίνετε στην καρτέλα EXIT (Έξοδος) και πατήστε το κουµπί **Enter (Εισαγωγή)** ή πατήστε το κουµπί **Menu (Μενού)** στον πίνακα ελέγχου ή στο τηλεχειριστήριο.

#### <span id="page-25-2"></span><span id="page-25-0"></span>**Βασικό Μενού**

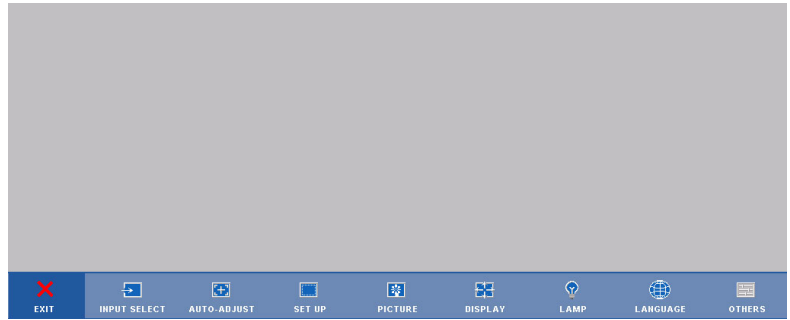

#### <span id="page-25-3"></span><span id="page-25-1"></span>**INPUT SELECT (Επιλογή Εισόδου)**

Το µενού Input Select (Επιλογή Εισόδου) σας επιτρέπει να επιλέξετε την πηγή εισόδου του προβολέα.

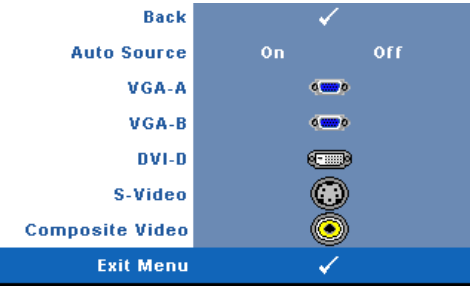

**AUTO SOURCE (Αυτόµατη Πηγή)—**Επιλέξτε το **On** (η προεπιλογή) για αυτόµατο εντοπισµό των διαθέσιµων σηµάτων εισόδου. Εάν πατήσeτε το κουµπί **Source (Πηγή)** όταν ο προβολέας είναι αναµµένος, βρίσκει αυτόµατα το επόµενο διαθέσιµο σήµα εισόδου. Επιλέξτε το **Off (Καθόλου)** για να κλειδώσει στο τρέχον σήµα εισόδου. Εάν πατήσετε το κουµπί **Source (Πηγή)** όταν η

επιλογή **Auto Source (Αυτόµατη Πηγή)** είναι ρυθµισµένη στο **Off (Καθόλου)**, µπορείτε να επιλέξετε το σήµα εισόδου µε µη αυτόµατο τρόπο. **VGA-A—**Πατήστε **Enter (Εισαγωγή)** για εντοπισµό σήµατος VGA-Α. **VGA-B—**Πατήστε **Enter (Εισαγωγή)** για εντοπισµό σήµατος VGA-Β. **DVI-D—**Πατήστε **Enter (Εισαγωγή)** για εντοπισµό σήµατος DVI-D. **S-VIDEO—**Πατήστε **Enter (Εισαγωγή)** για εντοπισµό σήµατος S-Video.

**COMPOSITE VIDEO—**Πατήστε **Enter (Εισαγωγή)** για εντοπισµό σήµατος Composite Video.

#### <span id="page-26-2"></span><span id="page-26-0"></span>**AUTO-ADJUST (Αυτόµατη Ρύθµιση)**

**Auto Adiustment in Progress...** 

Η αυτόµατη ρύθµιση ρυθµίζει αυτόµατα τη **FREQUENCY (ΣΥΧΝΟΤΗΤΑ)** και την **TRACKING** 

**(ΕΥΘΥΓΡΑΜΜΙΣΗ)** του προβολέα σε λειτουργία ηλ. υπολογιστή. 'Οταν είναι σε εξέλιξη η Αυτόµατη Ρύθµιση, εµφανίζεται στην οθόνη το ακόλουθο µήνυµα "**Auto Adjustment in Progress...(Αυτόµατη Ρύθµιση σε εξέλιξη...)**"

#### <span id="page-26-3"></span><span id="page-26-1"></span>**SET UP (Ρύθµιση)**

Περιλαµβάνει τις ρυθµίσεις **V. Keystone (Καθ. Τραπέζιο)**, **Auto Keystone (Αυτόµατο Τραπέζιο)**, **Projector Mode (Λειτουργία Προβολέα)**, **Aspect Ratio (Αναλογία Εικόνας)** και **Projector Info (Πληροφορίες Προβολέα)**.

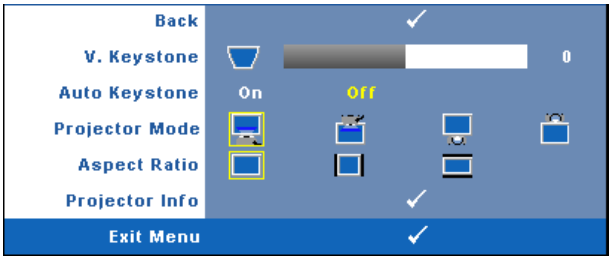

**V. KEYSTONE (Κ. Τραπέζιο)—**Ρυθµίζει την παραµόρφωση της εικόνας που προκαλείται από την κλίση του προβολέα.

**AUTO KEYSTONE (Αυτόµατο Τραπέζιο)—**Ρυθµίζει αυτόµατα την παραµόρφωση της εικόνας που προκαλείται από την κλίση του προβολέα.

**PROJECTOR MODE (Λειτουργία Προβολέα)—**Σας επιτρέπει να επιλέξετε τη λειτουργία του προβολέα, ανάλογα µε τον τρόπο µε τον οποίο είναι τοποθετηµένος ο προβολέας.

- Μπροστινή Προβολή-Επιφάνεια Εργασίας (Είναι η προεπιλεγµένη ρύθµιση).
- Μπροστινή Προβολή-Προσάρτηση σε Οροφή Ο προβολέας γυρίζει την εικόνα ανάποδα για προβολή προσαρτηµένη στην οροφή.
- Οπίσθια Προβολή-Επιφάνεια Εργασίας Ο προβολέας αντιστρέφει την εικόνα ώστε να µπορείτε να προβάλλετε πίσω από µια διαφανή οθόνη.
- Οπίσθια Προβολή-Προσάρτηση σε Οροφή Ο προβολέας αντιστρέφει και γυρίζει ανάποδα την εικόνα. Μπορείτε να κάνετε την προβολή πίσω από µια διαφανή οθόνη µε τον προβολέα κρεµασµένο από την οροφή.

**ASPECT RATIO (Αναλογία Εικόνας ).** Σας επιτρέπει να καθορίσετε την αναλογία εικόνας.

- Πρωτότυπη Η πηγή εισόδου κλιµακώνεται για να χωρέσει στην οθόνη ενώ διατηρείται η αναλογία εικόνας της πηγής εισόδου.
- 4:3 Η πηγή εισόδου αλλάζει κλίµακα ώστε να χωρέσει στο ύψος της οθόνης.
- Wide (Ευρεία) Η πηγή εισόδου αλλάζει κλίµακα ώστε να χωρέσει στην οθόνη.

Χρησιµοποιήστε την αναλογία εικόνας Wide (Ευρεία) ή 4:3 αν χρησιµοποιείτε ένα από τα παρακάτω:

- Ανάλυση υπολογιστή µεγαλύτερη από WXGA
- Καλώδιο component (720p/1080i/1080p)

**PROJECTOR INFO (Πληρο φο ρίε ς για τον Προ βολέα).** Προβάλει το όνοµα µοντέλου του προβολέα, την τρέχουσα πηγή εισόδου και τον αριθµό σειράς του προβολέα (PPID#).

#### <span id="page-27-1"></span><span id="page-27-0"></span>**PICTURE (ΕΙΚΟΝΑ) (σε λειτουργία ηλ. υπολογιστή)**

Χρησιµοποιώντας το µενού **Picture (Εικόνα)**, µπορείτε να προσαρµόσετε τις ρυθµίσεις της οθόνης του προβολέα σας. Το µενού Picture (Εικόνα), παρέχει τις ακόλουθες επιλογές:

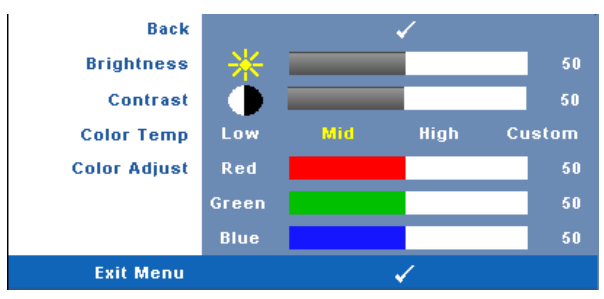

**BRIGHTNESS (Φωτεινότητα)—**Χρησιμοποιήστε τα  $\textcircled{x}$  και  $\textcircled{x}$  για να ρυθμίσετε τη φωτεινότητα της εικόνας.

**CONTRAST (Αντίθεση)—**Χρησιμοποιήστε τα  $\textcircled{\scriptsize{R}}$  και  $\textcircled{\scriptsize{R}}$  για να ρυθμίσετε την αντίθεση της οθόνης.

**COLOR TEMP (Θερµοκρασία Χρώµατος )—**Σας επιτρέπει να ρυθµίσετε τη θερµοκρασία χρώµατος. Η οθόνη εµφανίζεται ψυχρότερη σε υψηλότερες θερµοκρασίες χρώµατος και θερµότερη σε χαµηλότερες θερµοκρασίες χρώµατος.

**COLOR ADJUST (Ρύθµιση Χρωµάτων)—**Σας επιτρέπει να ρυθµίσετε µε µη αυτόµατο τρόπο τα χρώµατα κόκκινο, πράσινο και µπλε.

Όταν ρυθµίζετε τις τιµές στο µενού **Color Adjust (Ρύθµιση Χρώµατος)**, ενεργοποιείται η Προσαρµοσµένη λειτουργία. Οι τιµές αποθηκεύονται στην Προσαρµοσµένη λειτουργία.

#### <span id="page-28-1"></span><span id="page-28-0"></span>**PICTURE (ΕΙΚΟΝΑ) (σε λειτουργία βίντεο)**

Χρησιµοποιώντας το µενού **Picture (Εικόνα)**, µπορείτε να προσαρµόσετε τις ρυθµίσεις της οθόνης του προβολέα σας. Το µενού Picture (Εικόνα), παρέχει τις ακόλουθες επιλογές:

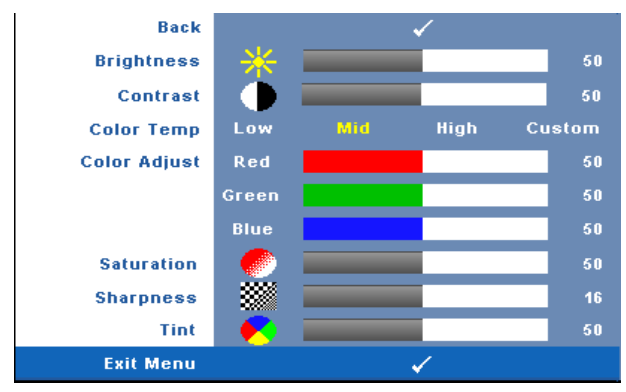

**BRIGHTNESS (Φωτεινότητα)—**Χρησιμοποιήστε τα  $\textcircled{\scriptsize{R}}$  και  $\textcircled{\scriptsize{R}}$  για να ρυθμίσετε τη φωτεινότητα της εικόνας.

**CONTRAST (Αντίθεση)—**Χρησιμοποιήστε τα ⊗ και ⊗ για να ρυθμίσετε την αντίθεση της οθόνης.

**COLOR TEMP (Θερµοκρασία Χρώµατος )—**Σας επιτρέπει να ρυθµίσετε τη θερµοκρασία χρώµατος. Η οθόνη εµφανίζεται ψυχρότερη σε υψηλότερες θερµοκρασίες χρώµατος και θερµότερη σε χαµηλότερες θερµοκρασίες χρώµατος.

**COLOR ADJUST (Ρύθµιση Χρωµάτων)—**Σας επιτρέπει να ρυθµίσετε µε µη αυτόµατο τρόπο τα χρώµατα κόκκινο, πράσινο και µπλε.

Όταν ρυθµίζετε τις τιµές στο µενού **Color Adjust (Ρύθµιση Χρώµατος)**, ενεργοποιείται η Προσαρµοσµένη λειτουργία. Οι τιµές αποθηκεύονται στην Προσαρµοσµένη λειτουργία.

**SATURATION (Κο ρεσµ ός )—**Σας επιτρέπει να ρυθµίσετε µια πηγή εικόνας από μαύρο και άσπρο σε πλήρως κορεσμένο χρώμα. Πατήστε το  $\otimes$  για να μειώσετε την ποσότητα του χρώματος στην εικόνα και το  $\Diamond$  για να αυξήσετε την ποσότητα του χρώµατος στην εικόνα.

**SHARPNESS (Ευκρίν ε ια)—**Σας επιτρέπει να προσαρµόσετε την ευκρίνεια της εικόνας. Πατήστε το  $\otimes$  για να μειώσετε την ευκρίνεια και το  $\otimes$ για να αυξήσετε την ευκρίνεια της εικόνας.

**ΤΙΝΤ (Χροιά)—Πατήστε (> για να αυξήσετε την ποσότητα του πράσινου χρώματος** στην εικόνα και  $\textcircled{\scriptsize\{}}$  για να αυξήσετε την ποσότητα του κόκκινου γρώματος στην εικόνα (Επιλογή µόνο για NTSC).

#### <span id="page-29-1"></span><span id="page-29-0"></span>**DISPLAY (Προβολή) (σε λειτουργία ηλ. υπολογιστή)**

Χρησιµοποιώντας το µενού **Display (Προβολή)**, µπορείτε να προσαρµόσετε τις ρυθµίσεις της εικόνας του προβολέα σας. Το µενού Picture (Εικόνα), παρέχει τις ακόλουθες επιλογές:

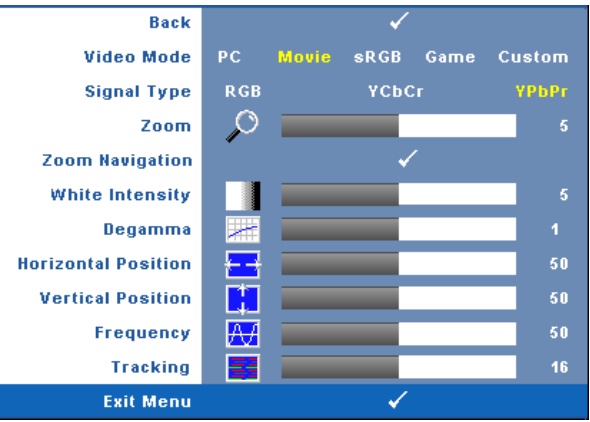

**VIDEO MODE (Λειτουργία Βίντεο)—**Σας επιτρέπει να βελτιστοποιείτε τη λειτουργία προβολής του προβολέα.

**PC (Υπολογιστής)**, **Movie (Ταινία)**, **sRGB** (προσφέρει πιο ακριβή προβολή των χρωµάτων), **Game (Παιχνίδι)** και **Custom (Προσαρµοσµένη)** (κάντε τις ρυθµίσεις που προτιµάτε). Αν αλλάξετε τις ρυθµίσεις **White Intensity (Ένταση Λευκού Φωτός)** ή **Degamma**,ο προβολέας αυτόµατα µεταβαίνει στην κατάσταση **Custom (Προσαρµοσµένη)**.

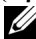

**ΣΗΜΕΙΩΣΗ:** Αν αλλάξετε τις ρυθµίσεις **White Intensity (Ένταση Λευκού Φωτός)** ή **Degamma**,ο προβολέας αυτόµατα µεταβαίνει στην κατάσταση **Custom (Προσαρµοσµένη)**.

**SIGNAL TYPE (Τύπος Σήµατος )—**Επιλέξτε µε µη αυτόµατο τρόπο τον τύπο σήµατος RGB, YCbCr, ή YPbPr.

**Zoom (Zouµ)—**Πατήστε (>) για να μεγεθύνετε ψηφιακά μια εικόνα μέχρι 4 φορές στην οθόνη προβολής και πατήστε  $\text{Q}$  για να μικρύνετε τη μεγεθυμένη εικόνα.

**Zoom Navigation (Πλοήγηση Ζουμ)—Πατήστε** (>> (<>> (<> για πλοήγηση στην οθόνη προβολής.

**WHITE INTENSITY (Ένταση Λευκού Φωτός )—**Ρυθµίστε την στο 0 για µεγιστοποίηση της αναπαραγωγής του χρώµατος και στο 10 για µεγιστοποίηση της φωτεινότητας.

**DEGAMMA—**Σας επιτρέπει τη ρύθµιση µεταξύ 4 προκαθορισµένων τιµών (1,2,3,4) για αλλαγή της απόδοσης χρώµατος στην οθόνη.

**HORIZONTAL POSITION (Οριζόντια Θέση)—Πατήστε (<) για να μετακινήσετε την** εικόνα προς τα αριστερά και (s) για να μετακινήσετε την εικόνα προς τα δεξιά.

**VERTICAL POSITION (Κάθετη Θέση)—Πατήστε**  $\textcircled{\scriptsize{}}$  **για να μετακινήσετε την** εικόνα προς τα κάτω και ( $\gtrsim$ ) για να μετακινήσετε την εικόνα προς τα πάνω.

<span id="page-30-2"></span>**FREQUENCY (Συχνότητα)—**Αλλάξτε τη συχνότητα του ρολογιού εµφάνισης δεδοµένων για να αντιστοιχεί στη συχνότητα της κάρτας γραφικών του υπολογιστή σας. Αν δείτε µια κάθετη γραµµή που τρεµοπαίζει, χρησιµοποιήστε το χειριστήριο **Frequency (Συχνότητα)** για να ελαχιστοποιήσετε τις γραµµές. Αυτή είναι µια ρύθµιση κατά προσέγγιση.

<span id="page-30-1"></span>**TRACKING (Ευθυγράµ µ ιση)—**Σας επιτρέπει να συγχρονίσετε τη φάση του σήµατος προβολής µε την κάρτα γραφικών. Αν η εικόνα είναι ασταθής ή τρεµοπαίζει, χρησιµοποιήστε το **Tracking (Ευθυγράµµιση)** για να τη διορθώσετε. Αυτή είναι µια µικρορύθµιση.

#### <span id="page-30-3"></span><span id="page-30-0"></span>**DISPLAY (Προβολή) (σε λειτουργία Βίντεο)**

Χρησιµοποιώντας το µενού **Display (Προβολή)**, µπορείτε να προσαρµόσετε τις ρυθµίσεις της εικόνας του προβολέα σας. Το µενού Picture (Εικόνα), παρέχει τις ακόλουθες επιλογές:

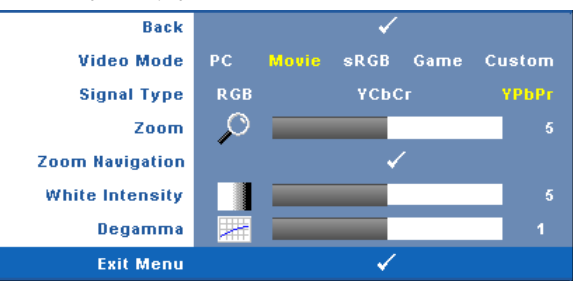

**VIDEO MODE (Λειτουργία Βίντεο)—**Σας επιτρέπει να βελτιστοποιείτε τη λειτουργία προβολής του προβολέα.

**PC (Υπολογιστής)**, **Movie (Ταινία)**, **sRGB** (προσφέρει πιο ακριβή προβολή των χρωµάτων), **Game (Παιχνίδι)** και **Custom (Προσαρµοσµένη)** (κάντε τις ρυθµίσεις που προτιµάτε). Αν αλλάξετε τις ρυθµίσεις **White Intensity (Ένταση Λευκού Φωτός)** ή **Degamma**,ο προβολέας αυτόµατα µεταβαίνει στην κατάσταση **Custom (Προσαρµοσµένη)**.

U **ΣΗΜΕΙΩΣΗ:** Αν αλλάξετε τις ρυθµίσεις White Intensity **(Ένταση Λευκού Φωτός)** ή **Degamma**,ο προβολέας αυτόµατα µεταβαίνει στην κατάσταση **Custom (Προσαρµοσµένη)**.

**SIGNAL TYPE (Τύπος Σήµατος )—**Επιλέξτε µε µη αυτόµατο τρόπο τον τύπο σήµατος RGB, YCbCr, ή YPbPr.

**Zoom (Zouu)—Πατήστε (S) για να μεγεθύνετε ψηφιακά μια εικόνα μέχρι 4 φορές** στην οθόνη προβολής και πατήστε  $\langle \rangle$  για να μικρύνετε τη μεγεθυμένη εικόνα.

**ZOOM NAVIGATION (Πλοήγηση Ζουμ)—Πατήστε (> α) α για πλοήγηση** στην οθόνη προβολής.

**WHITE INTENSITY (Ένταση Λευκού Φωτός )—**Ρυθµίστε την στο 0 για µεγιστοποίηση της αναπαραγωγής του χρώµατος και στο 10 για µεγιστοποίηση της φωτεινότητας.

**DEGAMMA—**Ρυθμίζει σε 4 προκαθορισμένες τιμές (1,2,3,4) για αλλαγή της απόδοσης χρώµατος στην οθόνη.

#### <span id="page-31-1"></span><span id="page-31-0"></span>**LAMP (Λάµπα)**

Χρησιµοποιώντας το µενού **Lamp (Λάµπα)**, µπορείτε να προσαρµόσετε τις ρυθµίσεις εικόνας του προβολέα σας. Το µενού Picture (Εικόνα), παρέχει τις ακόλουθες επιλογές:

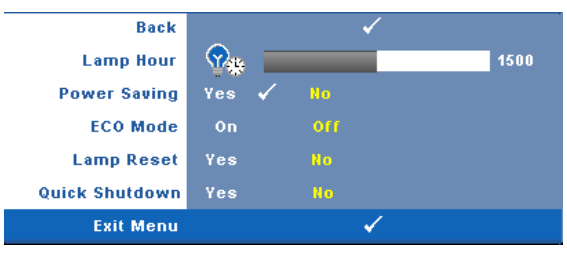

**LAMP HOUR (Ώρες Λάµπας )—**Εµφανίζει τις ώρες λειτουργίας από το µηδενισµό του χρονοµέτρου της λάµπας.

**POWER SAVING (Εξοικονόµηση Ενέργειας )—**Επιλέξτε **Yes (Ναι)** για να ορίσετε το διάστηµα καθυστέρησης της λειτουργίας εξοικονόµησης ενέργειας. Το διάστηµα καθυστέρησης είναι το χρονικό διάστηµα που θέλετε να περιµένει ο προβολέας χωρίς να δέχεται σήµα εισόδου. Από προεπιλογή, το διάστηµα καθυστέρησης είναι καθορισµένο σε 120 λεπτά. Όµως µπορείτε να το καθορίσετε σε 5, 15, 30, 45, 60, ή 120 λεπτά.

Εάν δεν ανιχνευτεί σήµα εισόδου κατά το διάστηµα της καθυστέρησης, ο προβολέας σβήνει τη λάµπα και εισάγεται σε κατάσταση εξοικονόµησης ενέργειας.Εάν ανιχνευτεί σήµα εισόδου όταν ο προβολέας είναι σε λειτουργία εξοικονόµησης ενέργειας, ο προβολέας ανάβει αυτόµατα. Εάν δεν ανιχνευτεί σήµα εισόδου µέσα σε δύο ώρες, ο προβολέας µεταβαίνει από την κατάσταση Εξοικονόµησης Ενέργειας σε κατάσταση Απενεργοποίησης. Για να ενεργοποιήσετε τον προβολέα πατήστε το κουµπί Power (Τροφοδοσία).

**ECO MODE (Κατάσταση ECO)—**Επιλέξτε **On (Πλήρης)** για να χρησιµοποιήσετε τον προβολέα µε λιγότερη ισχύ (216 Watt), η οποία µπορεί να σας δώσει µεγαλύτερη διάρκεια ζωής της λάµπας, πιο ήσυχη λειτουργία και µικρότερη λαµπρότητα της οθόνης. Επιλέξτε **Off (Καθόλου)** για λειτουργία µε κανονική ισχύ (256 Watt).

**LAMP RESET (Μηδεν ισµ ός Ωρών Λάµ πας )—**Αφού εγκαταστήσετε µια νέα λάµπα, επιλέξτε **Yes (Ναι)** για µηδενισµό του χρονοµέτρου της λάµπας.

**QUICK SHUTDOWN (Γρήγο ρη απεν εργο πο ίηση)—**Επιλέξτε **Yes (Ναι)** για να απενεργοποιήσετε τον προβολέα µε ένα απλό πάτηµα του κουµπιού **Power (Τροφοδοσία)**. Η λειτουργία αυτή επιτρέπει στον προβολέα να απενεργοποιηθεί γρήγορα µε γρήγορη ταχύτητα ανεµιστήρα. Αναµένεται ελαφρά υψηλότερος ακουστικός θόρυβος κατά τη διάρκεια της γρήγορης απενεργοποίησης.

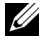

**ΣΗΜΕΙΩΣΗ:** Εάν έχει ενεργοποιηθεί το Quick Power Off (Γρήγορη Απενεργοποίηση), να αναµένετε έναν ελαφρώς υψηλότερο θόρυβο κατά τη διάρκεια της απενεργοποίησης.

#### <span id="page-32-1"></span><span id="page-32-0"></span>**LANGUAGE (Γλώσσα)**

Το µενού Language (Γλώσσα) σας επιτρέπει να ρυθµίζετε τη γλώσσα της OSD.

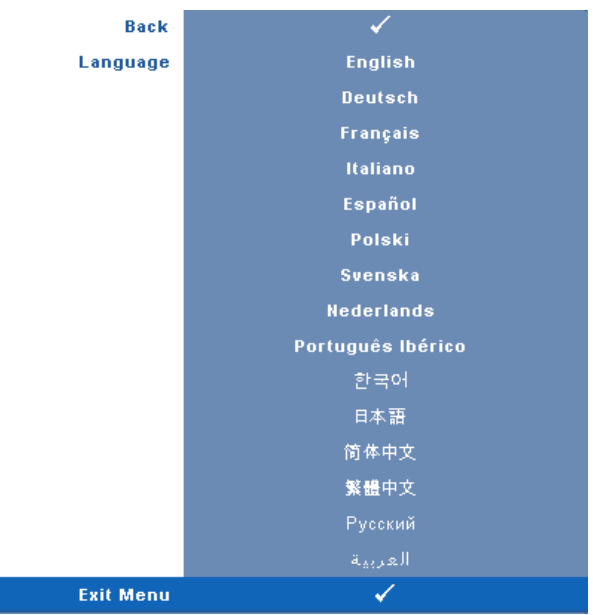

#### <span id="page-33-2"></span><span id="page-33-0"></span>**OTHERS (Άλλα)**

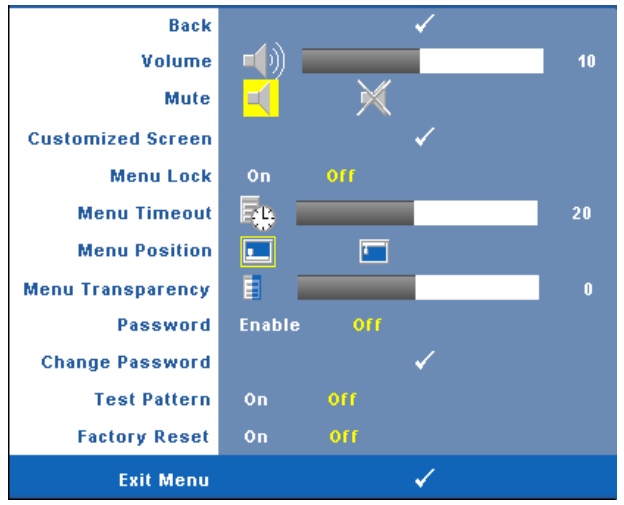

**VOLUME (Ένταση)—Πατήστε**  $\textcircled{x}$  και  $\textcircled{x}$  το για να μειώσετε/αυξήσετε την ένταση. **MUTE (Απο κο πή Ήχο υ)—**Σας επιτρέπει να ενεργοποιήσετε/να απενεργοποιήσετε τον ήχο.

**CUSTOMIZED SCREEN (Εξατοµ ικε υµ έν η Οθόν η)—**Πατήστε το **Enter (Εισαγωγή)** και εµφανίζεται το µενού **Customized Screen (Προσαρµοσµένη οθόνη)**. Επιλέξτε **YES (ΝΑΙ)** για να κάνετε λήψη της εικόνας της οθόνης ως **My Customized logo (Το Προσαρµοσµένο µου Λογότυπο)** . Η οθόνη αυτή αντικαθιστά όλες τις αρχικές οθόνες µε το λογότυπο της Dell. Μπορείτε να επαναφέρετε την προεπιλεγµένη οθόνη επιλέγοντας **Dell Logo** στην αναδυόµενη οθόνη.

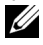

**ΣΗΜΕΙΩΣΗ:** Για να κάνετε λήψη µιας πλήρους εικόνας, σιγουρευτείτε ότι το σήµα εισόδου που είναι συνδεδεµένο στον προβολέα έχει ανάλυση 1280x800.

<span id="page-33-1"></span>**MENU LOCK (Κλείδωμα Μενού)—**Επιλέξτε **On (Πλήρης)** για να ενεργοποιήσετε<br>το κλείδωμα του μενού και να κρύψετε το μενού OSD. Επιλέξτε **Off (Καθόλου)** για<br>να απενεργοποιήσετε το κλείδωμα του μενού και να προβάλλετε το μενο

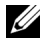

**ΣΗΜΕΙΩΣΗ:** Εάν η OSD εξαφανιστεί ενώ έχετε απενεργοποιήσει το Κλείδωµα Μενού, πατήστε το κουµπί **Menu (Μενού)** στον πίνακα ελέγχου του προβολέα για 15 δευτερόλεπτα, στη συνέχεια απενεργοποιήστε τη λειτουργία.

**MENU TIMEOUT (Χρόνος Εµφάνισης Μενού)—**Σας επιτρέπει να ρυθµίζετε το χρόνο για το **OSD Timeout (Χρόνο εµφάνισης OSD)**. Από προεπιλογή, η OSD εξαφανίζεται µετά από 30 δευτερόλεπτα αδράνειας.

**MENU POSITION (Θέση Μενού)—**Σας επιτρέπει να επιλέξετε τη θέση του µενού OSD στην οθόνη.

**MENU TRANSPARENCY (∆ιαφάνεια Μενού)—**Επιλέξτε για να αλλάξετε το επίπεδο διαφάνειας του φόντου της OSD.

**PASSWORD (Κωδικός Πρόσβασης )—**Σας επιτρέπει να προστατεύετε τον προβολέα µε κωδικό πρόσβασης. Αυτό το βοηθητικό πρόγραµµα ασφάλειας σας επιτρέπει να επιβάλλετε διάφορους περιορισµούς πρόσβασης για να προστατέψετε το ιδιωτικό σας απόρρητο και να εµποδίσετε άλλους να αλλοιώσουν τις ρυθµίσεις του προβολέα σας. Αυτό σηµαίνει ότι ο προβολέας δεν µπορεί να χρησιµοποιηθεί αν κάποιος τον πάρει χωρίς έγκριση, και συνεπώς λειτουργεί ως χαρακτηριστικό αποτροπής της κλοπής. Επιλέξτε **On (Πλήρης)** για ενεργοποίηση της προστασίας µε κωδικό πρόσβασης. Εµφανίζεται η οθόνη **Please Key In the Password (Πληκτρολογήστε τον κωδικό πρόσβασης)** η οποία σας ζητά να εισάγετε τον κωδικό πρόσβασης όταν ο προβολέας ενεργοποιηθεί την επόµενη φορά. Επιλέξτε **Off (Καθόλου)** για να απενεργοποιήσετε την προστασία µε κωδικό πρόσβασης.

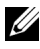

**ΣΗΜΕΙΩΣΗ:** Η προστασία µε κωδικό πρόσβασης είναι απο προεπιλογή απενεργοποιηµένη.Αν ενεργοποιήσετε αυτή τη λειτουργία, θα σας ζητηθεί να εισαγάγετε τον κωδικό πρόσβασης στον προβολέα αφού τον ανάψετε.

Απαίτηση εισαγωγής κωδικού πρόσβασης για την 1η φορά.

**a** Πηγαίνετε στο µενού **Others (Άλλα)**, πατήστε **Enter (Εισαγωγή)** και επιλέξτε **Password (Κωδικός Πρόσβασης)** για **Enable (Ενεργοποίηση)** της ρύθµισης κωδικού πρόσβασης.

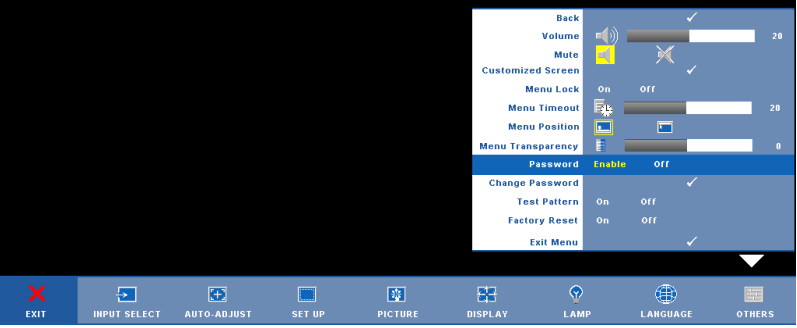

**<sup>b</sup>** Όταν ενεργοποιήσετε τη λειτουργία Κωδικού Πρόσβασης θα αναδυθεί µια οθόνη χαρακτήρων, πληκτρολογήστε τον 4-ψήφιο αριθµ<sup>ό</sup> από την οθόνη και πατήστε το κουµπί **Enter (Εισαγωγή)**.

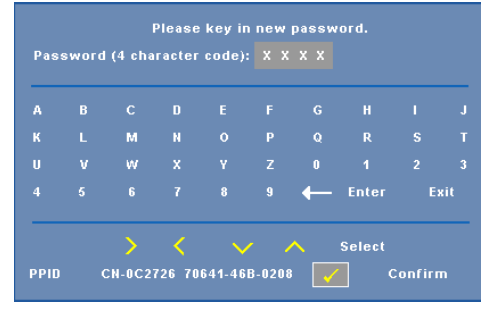

- **c** Για επιβεβαίωση, εισάγετε ξανά τον κωδικό πρόσβασης.
- **d** Εάν η επαλήθευση του κωδικού πρόσβασης είναι επιτυχής, µπορείτε να συνεχίσετε µε τις λειτουργίες και τα βοηθήµατα του προβολέα.

Εάν εισάγατε λανθασµένο κωδικό πρόσβασης, θα σας δοθούν ακόµα 2 ευκαιρίες. Μετά από τρεις άκυρες προσπάθειες, ο προβολέας θα απενεργοποιηθεί αυτόµατα.

**ΣΗΜΕΙΩΣΗ:** Εάν έχετε ξεχάσει τον κωδικό σας, επικοινωνήστε µε την DELL™ ή µε εξειδικευµένο προσωπικό υποστήριξης.

Για να ακυρώσετε τη λειτουργία κωδικού πρόσβασης, επιλέξτε **Off (Καθόλου)**  και εισάγετε τον κωδικό πρόσβασης για να απενεργοποιήσετε τη λειτουργία.

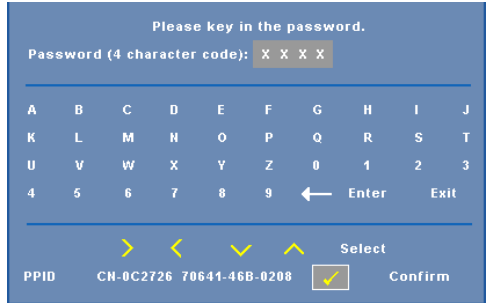

**CHANGE PASSWORD (Αλλαγή Κωδικού Πρόσβασης )—**Πληκτρολογήστε τον αρχικό κωδικό πρόσβασης, στη συνέχεια εισάγετε το νέο κωδικό πρόσβασης και<br>επιβεβαιώστε ξανά τον νέο κωδικό πρόσβασης.

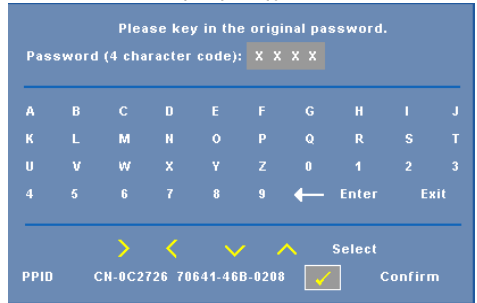

#### **TEST PATTERN (Μοτίβο ∆οκιµής )—**Επιλέξτε **On (Πλήρης)** για να ενεργοποιήσετε το ενσωµατωµένο **Test Pattern (Μοτίβο ∆οκιµής)** για αυτόµατες δοκιµές εστίασης και ανάλυσης. Επιλέξτε **Off** για να απενεργοποιήσετε τη λειτουργία.

**FACTORY RESET (Εργοστασιακή Επαναφορά)—**Επιλέξτε **On (Πλήρης)** για επαναφορά του προβολέα στις προεπιλεγµένες εργοστασιακές ρυθµίσεις. Τα στοιχεία επαναφοράς περιλαµβάνουν τόσο τις ρυθµίσεις πηγών ηλ. υπολογιστή όσο και τις ρυθµίσεις πηγών βίντεο.

<span id="page-36-2"></span><span id="page-36-1"></span>**4**

# <span id="page-36-0"></span>**Αντιµετώπιση προβληµάτων του προβολέα σας**

Αν έχετε προβλήµατα µε τον προβολέα, δείτε τις ακόλουθες συµβουλές αντιµετώπισης προβληµάτων. Αν το πρόβληµα δεν επιλυθεί, επικοινωνήστε µε την Dell™. ΑΝατρέξτε στην Επικοινωνία µε τη Dell™ στην [σελίδα](#page-46-1) 47

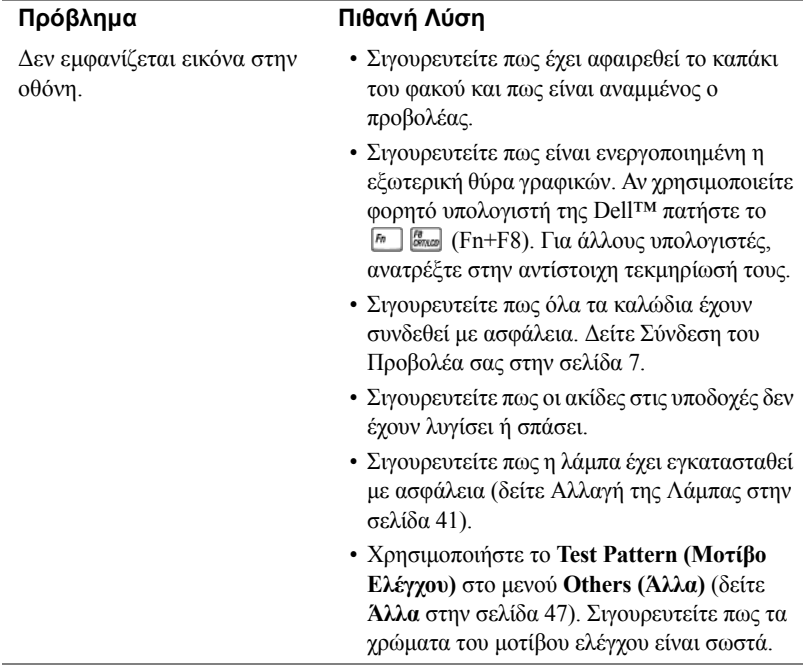

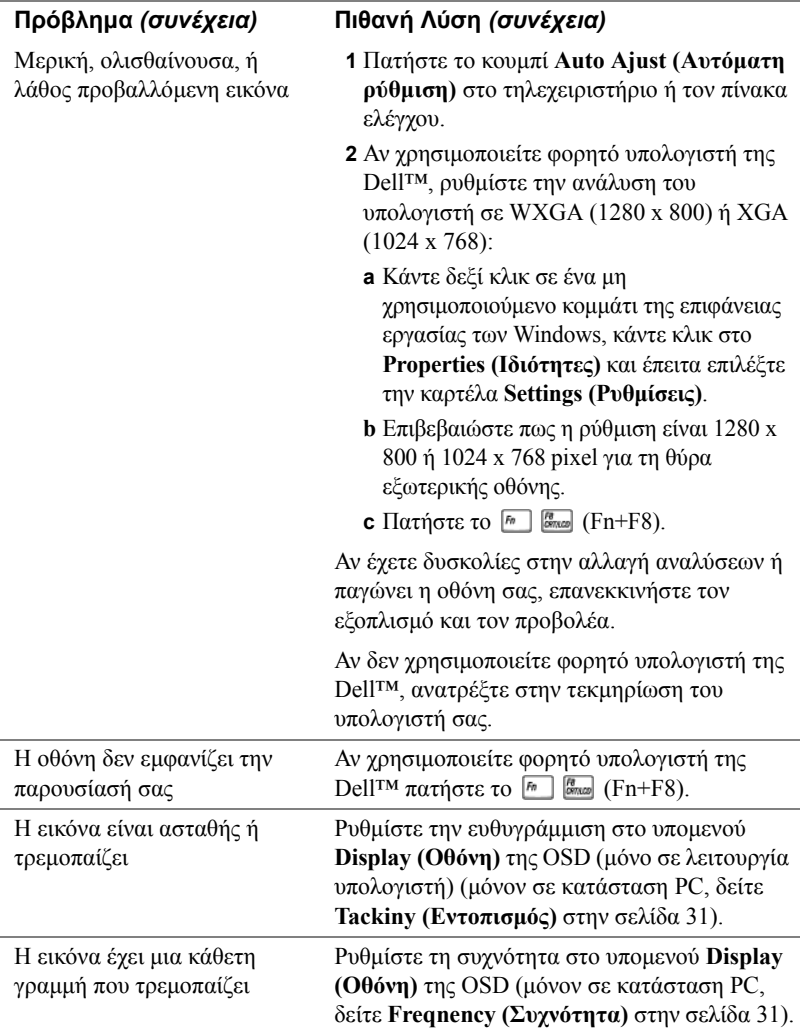

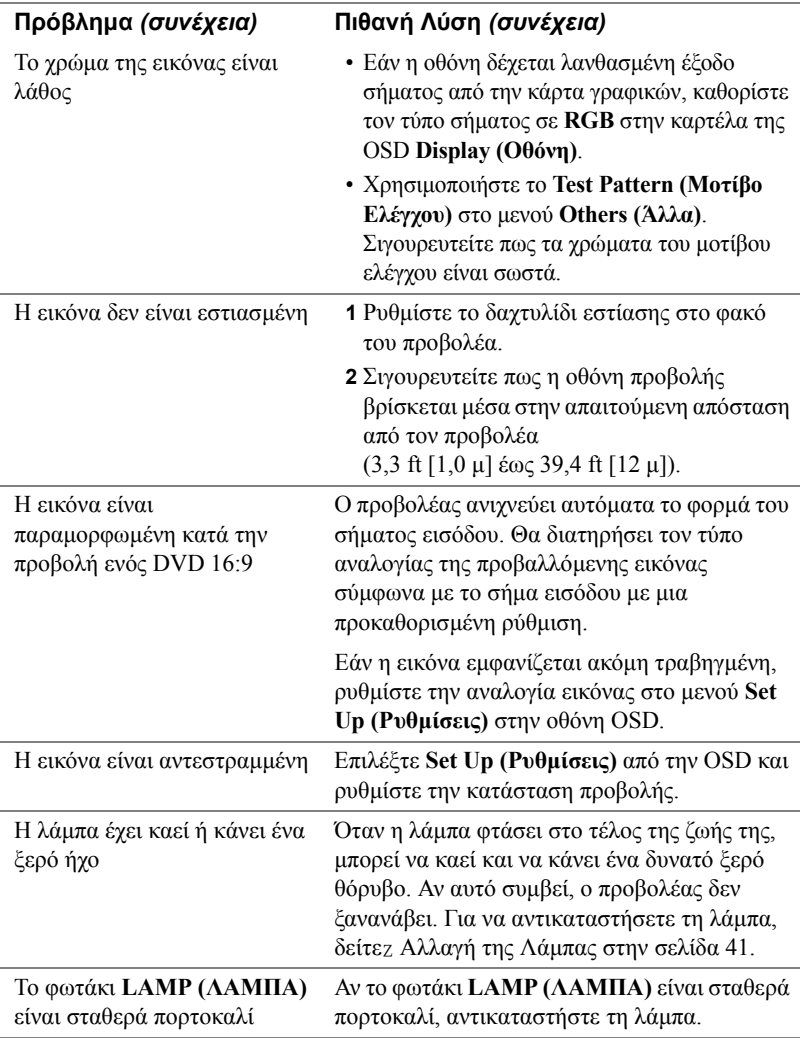

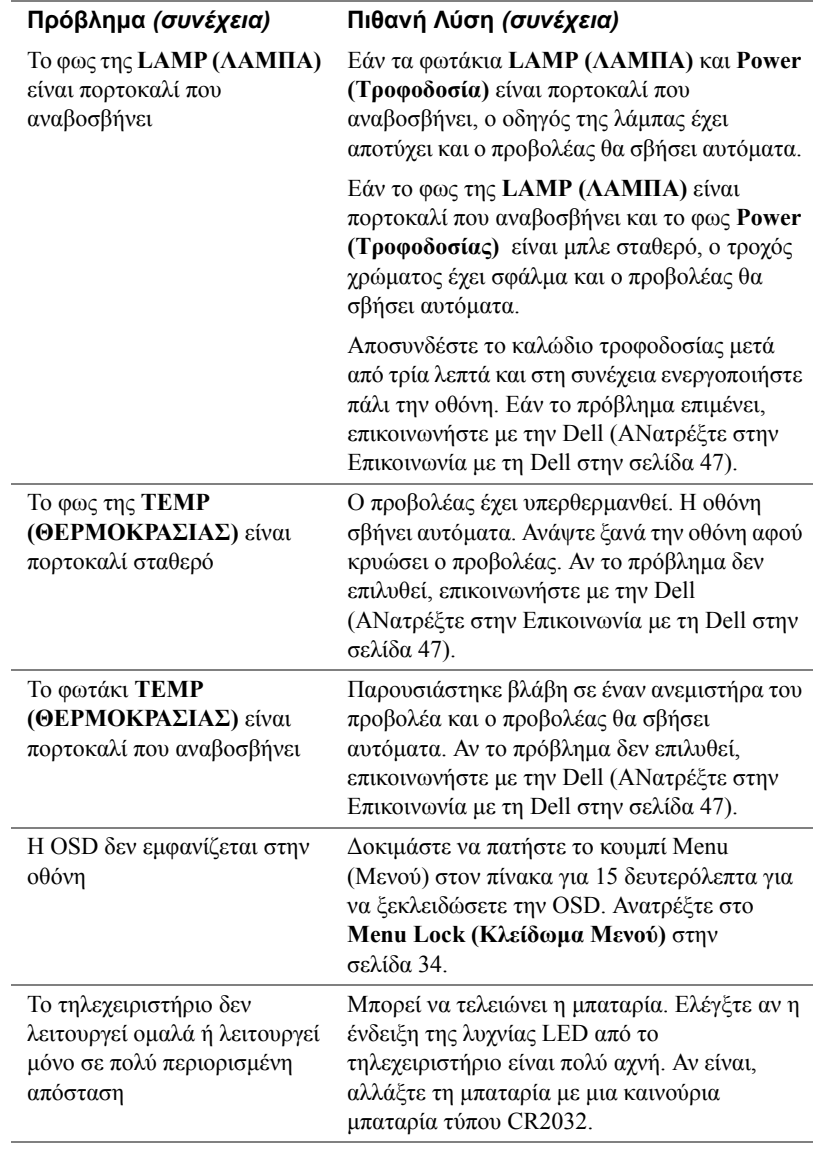

## <span id="page-40-1"></span><span id="page-40-0"></span>**Αλλαγή της Λάµπας**

Όταν η λάµπα του προβολέα σας φτάνει προς το τέλος της ζωής της και χρειάζεται να αντικατασταθεί θα εµφανιστεί το ακόλουθο µήνυµα στην οθόνη:

**Lamp is approaching the end of its useful life in full power operation. Replacement suggested. (Η λάµπα φτάνει προς το τέλος της ζωής της σε κατάσταση πλήρους λειτουργίας. Συνιστάται η αντικατάσταση.) www.dell.com/lamps**

#### **ΠΡΟΣΟΧΗ: Πριν ξεκινήσετε οποιαδήποτε διαδικασία της ενότητας αυτής, ακολουθήστε τις Οδηγίες Ασφαλείας όπως περιγράφονται στο [Σελίδα](#page-5-1) 6.**

Για να αντικαταστήσετε τη λάµπα:

**1** Σβήστε τον προβολέα και αποσυνδέστε το καλώδιο τροφοδοσίας.

#### **ΠΡΟΣΟΧΗ: Η λάµπα ζεσταίνεται πολύ κατά τη χρήση. Μην επιχειρήσετε να αντικαταστήσετε τη λάµπα εάν δεν περάσουν τουλάχιστον 30 λεπτά για να κρυώσει ο προβολέας.**

- **2** Αφήστε τον προβολέα να κρυώσει για τουλάχιστον 30 λεπτά.
- **3** Χαλαρώστε τις 2 βίδες που ασφαλίζουν το κάλυµµα της λάµπας, και αφαιρέστε το κάλυµµα.

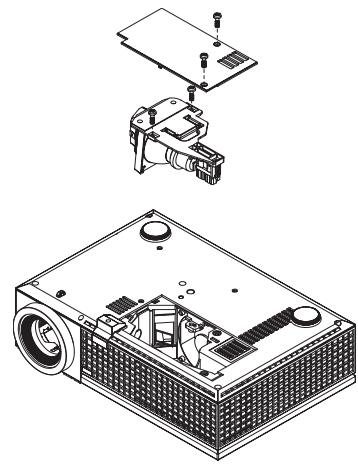

**ΠΡΟΣΟΧΗ: Ποτέ µην αγγίζετε το γλόµπο ή το γυαλί της λάµπας. Οι λάµπες του προβολέα είναι πολύ εύθραυστες και µπορεί να σπάσουν αν τις ακουµπήσετε.**

#### **ΠΡΟΣΟΧΗ: Εάν η λάµπα θρυµµατιστεί, αποµακρύνετε όλα τα σπασµένα κοµµάτια από τον προβολέα και αποθέστε ως απόρριµα ή ανακυκλώστε σύµφωνα µε τους πολιτειακούς, τοπικούς ή οµοσπονδιακούς νόµους. Για περισσότερες πληροφορίες, δείτε www.dell.com/hg.**

- **4** Χαλαρώστε τις 2 βίδες που ασφαλίζουν τη λάµπα.
- **5** Τραβήξτε προς τα πάνω τη λάµπα από τη µεταλλική λαβή της.
- **6** Αντικαταστήστε µε την καινούρια λάµπα.
- **ΣΗΜΕΙΩΣΗ:** Η Dell™ µπορεί να ζητήσει οι καµένες λάµπες που αντικαθίστανται µε εγγύηση να της επιστραφούν. Αλλιώς αποθέστε ως απόρριµα ή ανακυκλώστε τη λάµπα. Για περισσότερες πληροφορίες, ανατρέξτε στην ενότητα Απόρριψη Λάµπας στην [σελίδα](#page-41-0) 42.
- **7** Σφίξτε τις 2 βίδες που ασφαλίζουν τη λάµπα.
- **8** Αντικαταστήστε το κάλυµµα της λάµπας και σφίξτε τις δύο βίδες.
- **9** Επαναφέρετε τον χρόνο χρήσης της λάµπας (∆είτε το µενού Λάµπα [στην](#page-31-1) [σελίδα](#page-31-1) 32).

```
ΠΡΟΣΟΧΗ: Απόρριψη Λάµπας (µόνο για τις ΗΠΑ)
Η ΛΑΜΠΑ(-ΕΣ) ΣΤΟ ΕΣΩΤΕΡΙΚΟ ΑΥΤΟΥ ΤΟΥ ΠΡΟΪΟΝΤΟΣ
ΠΕΡΙΕΧΟΥΝ Υ∆ΡΑΡΓΥΡΟ ΚΑΙ ΠΡΕΠΕΙ ΝΑ ΑΝΑΚΥΚΛΩΝΟΝΤΑΙ Η
ΝΑ ΑΠΟΡΡΙΠΤΟΝΤΑΙ ΣΥΜΦΩΝΑ ΜΕ ΤΟΥΣ ΤΟΠΙΚΟΥΣ, 
ΠΟΛΙΤΕΙΑΚΟΥΣ Η ΟΜΟΣΠΟΝ∆ΙΑΚΟΥΣ ΝΟΜΟΥΣ. ΓΙΑ
ΠΕΡΙΣΣΟΤΕΡΕΣ ΠΛΗΡΟΦΟΡΙΕΣ ΕΠΙΣΚΕΦΤΕΙΤΕ ΤΗΝ ΤΟΠΟΘΕΣΙΑ
WWW.DELL.COM/HG Ή ΕΠΙΚΟΙΝΩΝΗΣΤΕ ΜΕ ΤΗΝ ΕΝΩΣΗ
ΒΙΟΜΗΧΑΝΙΩΝ ΗΛΕΚΤΡΟΝΙΚΩΝ ΠΡΟΪΟΝΤΩΝ ΣΤΗΝ ΤΟΠΟΘΕΣΙΑ
WWW.EIAE.ORG. ΓΙΑ ΠΛΗΡΟΦΟΡΙΕΣ ΑΠΟΡΡΙΨΗΣ
ΣΥΓΚΕΚΡΙΜΕΝΑ ΓΙΑ ΜΙΑ ΛΑΜΠΑ ΕΠΙΣΚΕΦΤΕΙΤΕ ΤΗΝ
ΤΟΠΟΘΕΣΙΑ WWW.LAMPRECYCLE.ORG.
```
# <span id="page-42-0"></span>**Τεχνικά χαρακτηριστικά**

<span id="page-42-17"></span><span id="page-42-16"></span><span id="page-42-15"></span><span id="page-42-14"></span><span id="page-42-13"></span><span id="page-42-12"></span><span id="page-42-11"></span><span id="page-42-10"></span><span id="page-42-9"></span><span id="page-42-8"></span><span id="page-42-7"></span><span id="page-42-6"></span><span id="page-42-5"></span><span id="page-42-4"></span><span id="page-42-3"></span><span id="page-42-2"></span><span id="page-42-1"></span>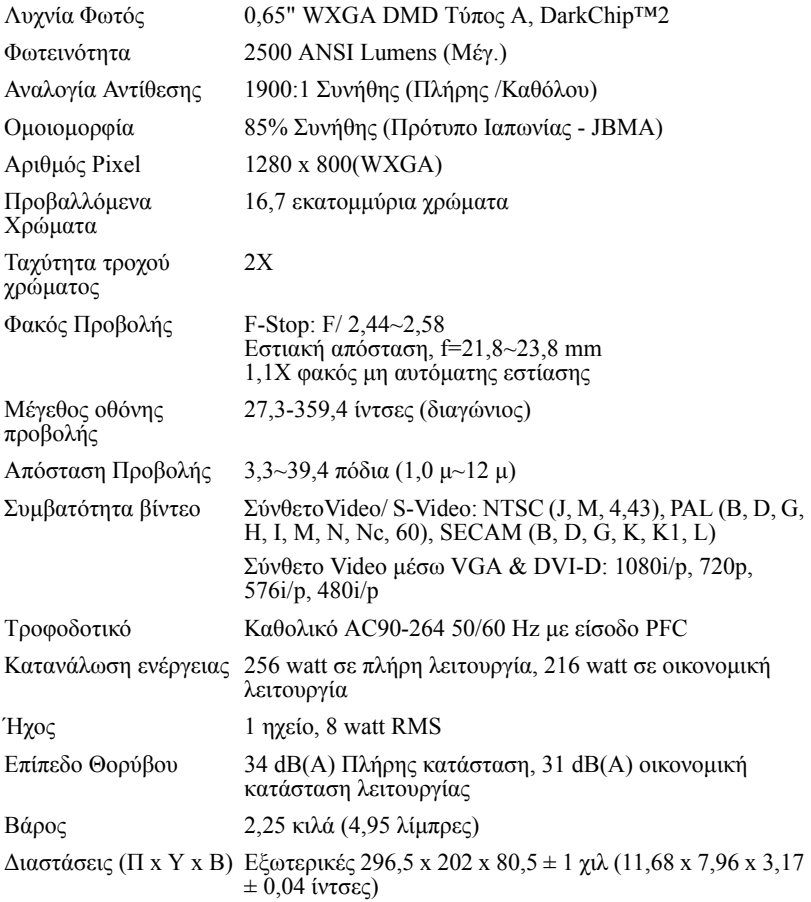

<span id="page-43-2"></span><span id="page-43-1"></span><span id="page-43-0"></span>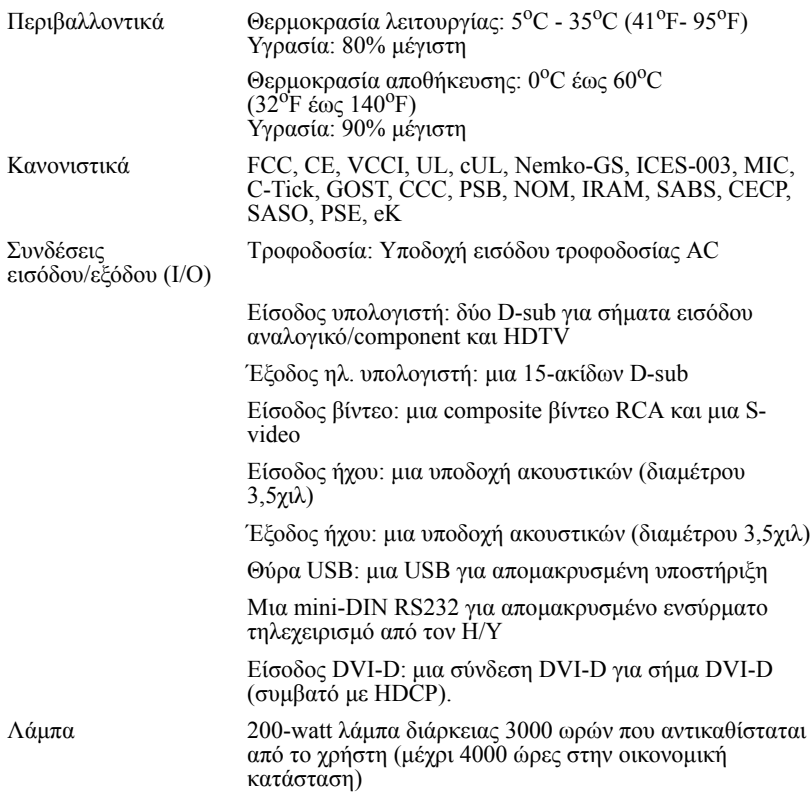

**ΣΗΜΕΙΩΣΗ:** Ο πραγµατικός χρόνος ζωής ενός λαµπτήρα προβολέα διαφέρει ανάλογα µε τις συνθήκες λειτουργίας και τους τρόπους χρήσης. Η χρήση ενός προβολέα σε συνθήκες πίεσης, µεταξύ των οποίων περιλαµβάνονται και τα περιβάλλοντα µε σκόνη, µε υψηλές θερµοκρασίες και η απότοµη απενεργοποίηση µπορεί να οδηγήσουν σε µικρότερο χρόνο ζωής του λαµπτήρα ή πιθανόν και σε ζηµία στον λαμπτήρα. Ο χρόνος ζωής του λαμπτήρα που ορίζεται για τους προβολείς της Dell αναφέρεται στον συνηθισµένο χρόνο λειτουργίας χωρίς να υπόκειται σε πιεστικές καταστάσεις για περισσότερο από το 50% των λαµπτήρων δειγµατισµού πρόκειται να µειώσει το βαθµονοµηµένο επίπεδο φωτεινότητας του λαµπτήρα. ∆εν πρόκειται για µέτρηση του χρόνου που θα σταµατήσει η παραγωγή φωτός του λαµπτήρα.

#### **Αναθέσεις ακίδων RS232**

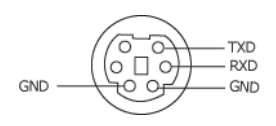

#### <span id="page-44-0"></span>**Πρωτόκολλο RS232**

• Ρυθµίσεις επικοινωνίας

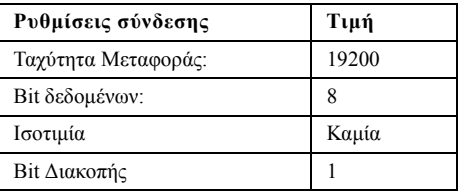

#### • **Είδη εντολών**

Για ανάδυση του µενού της OSD και αλλαγή των ρυθµίσεων.

• **Σύνταξη εντολών Ελέγχου (Από τον Η/Υ στον Προβολέα)** [H][AC][SoP][CRC][ID][SoM][ΕΝΤΟΛΗ]

[H][AC][SoP][CRC][ID][SoM][ΕΝΤΟΛΗ][Τιµή] • **Παράδειγµα**: Εντολή ΕΝΕΡΓΟΠΟΙΗΣΗΣ (ΟΝ) (Αποστολή χαµηλού byte πρώτα)

--> 0xBE, 0xEF, 0x10, 0x05, 0x00, 0xC6, 0xFF, 0x11, 0x11, 0x01, 0x00, 0x01

• **Λίστα Εντολών Ελέγχου**

Για να προβάλετε τον πλέον πρόσφατο κωδικό RS232, πηγαίνετε στη διαδικτυακή διεύθυνση της Υποστήριξης της Dell στη διεύθυνση: support.dell.com.

#### <span id="page-45-0"></span>**Καταστάσεις Συµβατότητας (Αναλογικη/Ψηφιακό)**

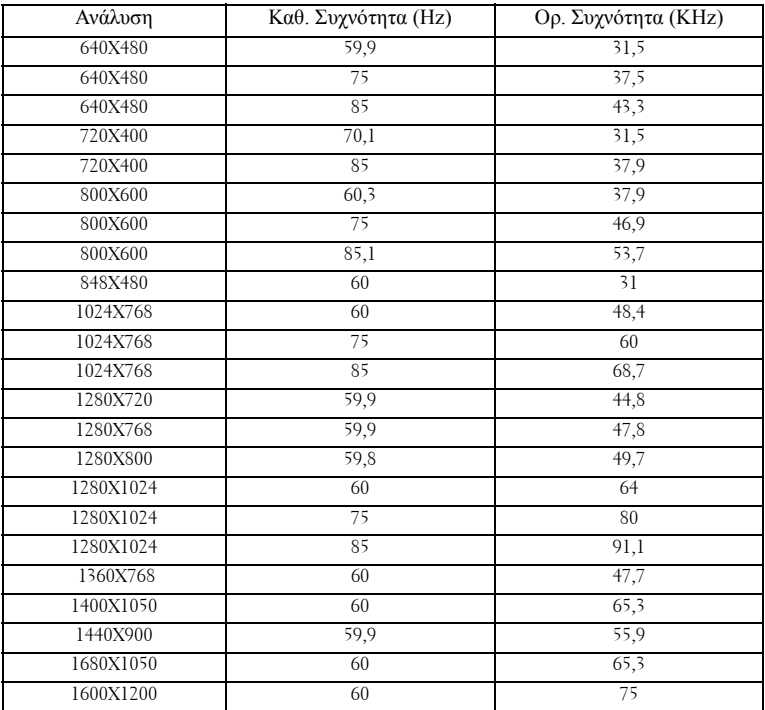

# <span id="page-46-1"></span><span id="page-46-0"></span>**Επικοινωνία µε τη Dell**

Για τους πελάτες στις ΗΠΑ, καλέστε 800-WWW-DELL (800-999-3355).

<span id="page-46-2"></span>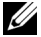

**ΣΗΜΕΙΩΣΗ:** Εάν δεν έχετε ενεργή σύνδεση στο ∆ιαδίκτυο, µπορείτε να βρείτε πληροφορίες επικοινωνίας πάνω στο τιµολόγιο αγοράς, τη συσκευασία, τα διαφηµιστικά έντυπα ή τον κατάλογο προϊόντων της Dell.

H Dell παρέχει πολλές επιλογές διαδικτυακής και τηλεφωνικής υποστήριξης και υπηρεσιών. Η διαθεσιµότητα εξαρτάται από τη χώρα και το προϊόν και µερικές υπηρεσίες ενδέχεται να µην διατίθενται στην περιοχή σας. Για να επικοινωνήσετε µε την Dell για θέµατα πωλήσεων, τεχνικής υποστήριξης ή υπηρεσιών πελατών:

- **1** Επισκεφτείτε **support.dell.com**.
- **2** Επαληθεύστε τη χώρα ή την περιοχή σας στο αναπτυσσόµενο µενού **Choose A Country/Region (Επιλογή Χώρας/Περιοχής)** στο κάτω µέρος της σελίδας.
- **3** Κάντε κλικ στο **Contact Us (Επικοινωνήστε µαζί µας)** στην αριστερή πλευρά της σελίδας.
- **4** Επιλέξτε την κατάλληλη σύνδεση υπηρεσίας ή υποστήριξης µε βάση τις ανάγκες σας.
- **5** Επιλέξτε τη µέθοδο που είναι η πιο βολική για σας για να επικοινωνήσετε µε την Dell.

# <span id="page-47-0"></span>**Παράρτηµα: Γλωσσάριο**

**ANSI Lumens —**Ένα πρότυπο για τη µέτρηση της φωτεινότητας. Υπολογίζεται διαιρώντας µια εικόνα ενός τετραγωνικού µέτρου σε εννιά όµοια τετράγωνα, µετρώντας τα λουξ (ή τη φωτεινότητα) στο κέντρο κάθε τετραγώνου και λαµβάνοντας το µέσο όρο αυτών των εννιά σηµείων.

**Aspect Ratio (Αναλογία Εικόνας)—**Η πιο δηµοφιλής αναλογία εικόνας είναι 4:3 (4 προς 3). Οι πρώτες τηλεοράσεις και τα φορµά εικόνας του υπολογιστή είναι σε αναλογία εικόνας 4:3, που σηµαίνει πως το πλάτος της εικόνας είναι 4/3 φορές µεγαλύτερο του ύψους της.

**Brightness (Φωτεινότητα)** — Η π46 του φωτός που εκπέµπεται από µια οθόνη ή µια οθόνη προβολέα ή συσκευή προβολής. Η φωτεινότητα του προβολέα µετράται σε µονάδες ANSI lumens.

**Color Temperature (Θερµοκρασία Χρώµατος)**— Η χρωµατική εµφάνιση του λευκού φωτός. Η χαµηλή θερµοκρασία χρώµατος έχει ως αποτέλεσµα πιο 'ζεστό' φως (περισσότερο κίτρινο/κόκκινο) ενώ η υψηλή θερµοκρασία χρώµατος έχει ως αποτέλεσµα πιο 'κρύο' φως (περισσότερο µπλε). Η πρότυπη µονάδα µέτρησης της θερµοκρασίας χρώµατος είναι το Kelvin (K).

**Component Video**— Μια µέθοδος παροχής βίντεο υψηλής ποιότητας σε µορφή που αποτελείται από το σήµα έντασης φωτεινότητας και δύο ξεχωριστά σήµατα χρωµατικής διαφοράς και ορίζονται ως Y'Pb'Pr' για το αναλογικό και Y'Cb'Cr' για το ψηφιακό component. Το component βίντεο είναι διαθέσιµο σε συσκευές αναπαραγωγής DVD.

**Composite Video** — Σήµα βίντεο το οποίο συνδυάζει τα luma (φωτεινότητα), chroma (color), burst (αναφορά χρώματος) και sync (οριζόντια και κάθετα σήματα συγχρονισµού) σε µια κυµατοµορφή σήµατος η οποία µεταφέρεται σε ένα και µοναδικό ζεύγος καλωδίων. Υπάρχουν τρία είδη φορµά, ονοµαστικά, NTSC, PAL και SECAM.

**Compressed Resolution (Συµπιεσµένη Ανάλυση)**— Εάν οι εικόνες εισόδου έχουν υψηλότερη ανάλυση από την ανάλυση του προβολέα, η επακόλουθη εικόνα θα κλιµακωθεί ώστε να ταιριάζει µε την ανάλυση που υποστηρίζει ο προβολέας. Η συµπίεση σε µια ψηφιακή συσκευή σηµαίνει ότι κάποιο περιεχόµενο της εικόνας θα χαθεί.

**Contrast Ratio (Αναλογία Αντίθεσης)**— Το εύρος των φωτεινών και των σκοτεινών τιµών σε µια εικόνα ή η αναλογία ανάµεσα στις µέγιστες και τις ελάχιστες τιµές τους. Υπάρχουν δύο µέθοδοι που χρησιµοποιούνται από τη βιοµηχανία προβολέων για τη µέτρηση της αναλογίας:

- **1** *Full On/Off (Πλήρης/Καθόλου)* µετρά την αναλογία της εξόδου φωτός πλήρως λευκής εικόνας (full on) και της εξόδου φωτός πλήρως µαύρης (full off) εικόνας.
- **2** *ANSI* µετρά ένα µοτίβο 16 εναλλασσόµενων µαύρων και άσπρων τετραγώνων. Η µέση έξοδος φωτός από τα λευκά τετράγωνα διαιρείται µε τη µέση έξοδο φωτός από τα µαύρα τετράγωνα για να προσδιορίσει την αναλογία αντίθεσης *ANSI*.

Η αντίθεση *Full On/Off (Πλήρης/Καθόλου)* είναι πάντα µεγαλύτερος αριθµός από την αντίθεση *ANSI* για τον ίδιο προβολέα.

**dB**— decibel (ντεσιµπέλ)—Μια µονάδα που χρησιµοποιείται για να εκφράσει τη σχετική διαφορά στην ισχύ ή την ένταση, συνήθως ανάµεσα σε δύο ακουστικά ή ηλεκτρικά σήµατα, η οποία ισούται µε δέκα φορές το λογάριθµο της αναλογίας των δύο επιπέδων.

**Diagonal Screen (∆ιαγώνιος Οθόνης)**— Μια µέθοδος µέτρησης του µεγέθους µιας οθόνης ή µιας προβαλλόµενης εικόνας. Η µέτρηση γίνεται από τη µια γωνία στην απέναντι γωνία. Μια οθόνη µε ύψος 9 πόδια ( 2,7µ) και πλάτος 12 πόδια (3,6µ) έχει διαγώνιο 15 πόδια (4,5µ). Το παρόν έγγραφο υποθέτει πως οι διαστάσεις της διαγωνίου είναι για την παραδοσιακή αναλογία 4:3 µιας εικόνας υπολογιστή όπως στο παραπάνω παράδειγµα.

**DLP**®— Digital Light Processing™ (Ψηφιακή Επεξεργασία Φωτός)— Μια τεχνολογία αντανακλαστικής προβολής που αναπτύχθηκε από την Texas Instruments, και η οποία χρησιμοποιεί μικρούς χειριζόμενους καθρέπτες. Το φως περνάει από ένα φίλτρο χρώµατος και στέλνεται στους καθρέπτες DLP οι οποίοι κατανέµουν τα RGB χρώµατα σε µια εικόνα η οποία προβάλλεται στην οθόνη, µια συσκευή αλλιώς γνωστή ως DMD.

**DMD**— digital Micro- Mirror Device— Κάθε DMD αποτελείται από χιλιάδες κεκλιµένους, µικροσκοπικούς καθρέπτες από κράµα αλουµινίου που είναι προσαρτηµένοι σε ένα κρυµµένο ζύγωµα.

**DVI-D**— Σύνδεση Digital Visual Interface-Digital.

**Focal Length (Εστιακή Απόσταση)**— Η απόσταση από την επιφάνεια ενός φακού µέχρι το σηµείο εστίασής του.

**Frequency (Συχνότητα)**— Είναι ο ρυθµός της επανάληψης των ηλεκτρικών σηµάτων σε κύκλους ανά δευτερόλεπτο. Μετριέται σε Hz (Hertz).

**HDCP—** Το Πρωτόκολλο Προστασίας Ψηφιακού Περιεχοµένου Ευρείας Ζώνης είναι µία προδιαγραφή που ανέπτυξε η Intel Corporation για να προστατεύσει το ψηφιακό ήχο/ βίντεο από την αντιγραφή όσο βρίσκεται σε αλληλεπίδραση µε το DVI/HDMI.

**HDMI—** High Definition Multimedia Interface, μεταφέρει μη συμπιεσμένη ροή ψηφιακού ήχου και βίντεο.

**Hz (Hertz)—** Μονάδα συχνότητας.

**Keystone Correction (∆ιόρθωση Τραπεζίου)**— Συσκευή που διορθώνει µια εικόνα από την παραµόρφωση (συνήθως ένα εφέ πλατιάς κορυφής µε στενή βάση) µιας προβαλλόµενης εικόνας η οποία προκαλείται από λάθος γωνία του προβολέα σε σχέση µε την οθόνη.

**Maximum Distance (Μέγιστη Απόσταση)**— Η απόσταση από την οθόνη στην οποία µπορεί ο προβολέας να προβάλει µια εικόνα η οποία µπορεί να χρησιµοποιηθεί (είναι αρκετά φωτεινή) σε ένα τελείως σκοτεινό δωµάτιο.

**Maximum Image Size (Μέγιστο Μέγεθος Εικόνας)**— Η µεγαλύτερη εικόνα που µπορεί να προβάλει ένας προβολέας σε ένα σκοτεινό δωµάτιο. Αυτό συνήθως περιορίζεται από το εστιακό εύρος των οπτικών.

**Minimum Distance (Ελάχιστη Απόσταση)**— Η κοντινότερη θέση στην οποία µπορεί να εστιάσει ένας προβολέας µια εικόνα στην οθόνη.

**NTSC**— National Television Standards Committee. Πρότυπο βίντεο και µεταδόσεων της Βορείου Αµερικής, µε φορµά βίντεο 525 γραµµές στα 30 πλαίσια ανά δευτερόλεπτο.

**PAL—** Phase Alternating Line. Ευρωπαϊκό πρότυπο βίντεο και μεταδόσεων, με φορµά βίντεο 625 γραµµές στα 25 πλαίσια ανά δευτερόλεπτο.

**Reverse Image (Αντίστροφη Εικόνα)**— Λειτουργία που σας επιτρέπει να αντιστρέψετε την εικόνα οριζοντίως. Όταν χρησιµοποιείται σε κανονικό περιβάλλον πρόσθιας προβολής, το κείµενο, τα γραφικά κτλ είναι ανάποδα. Η αντίστροφη εικόνα χρησιµοποιείται για οπίσθια προβολή.

RGB— Red, Green, Blue (Κόκκινο, Πράσινο, Μπλε)— χρησιμοποιείται συνήθως για να περιγράψει µια οθόνη που απαιτεί ξεχωριστά σήµατα για καθένα από τα τρία χρώµατα.

**S-Video**—Ένα πρότυπο αναµετάδοσης βίντεο που χρησιµοποιεί µια σύνδεση 4 ακίδων mini-DIN για να στείλει πληροφορίες βίντεο σε δύο καλώδια σήµατος που ονοµάζονται λαµπρότητα (φωτεινότητα, Y) και χρωµατική διαφορά (χρώµα, C). Το S-Video αναφέρεται επίσης και ως Y/C.

**SECAM**— Ένα Γαλλικό και διεθνές πρότυπο μετάδοσης για βίντεο και μετάδοση, παρόµοιο µε το PAL αλλά µε διαφορετική µέθοδο αποστολής πληροφοριών χρώµατος.

**SVGA**— Super Video Graphics Array— αριθμός pixel 800 x 600.

**SXGA**— Super Extended Graphics Array— αριθμός pixel 1280 x 1024.

**UXGA** — Ultra Extended Graphics Array— αριθμός pixel 1600 x 1200.

**VGA**— Video Graphics Array— αριθµός pixel 640 x 480.

**WXGA**— Wide Extended Graphics Array— αριθμός pixel 1280 x 800.

**XGA**— Extended Video Graphics Array— αριθµός pixel 1024 x 768.

**Zoom Lens (Φακός Εστίασης)**— Φακός µε µεταβλητή εστιακή απόσταση που επιτρέπει στο χειριστή να µετακινήσει αυτό που βλέπει µέσα η έξω, κάνοντάς το µικρότερο ή µεγαλύτερο.

**Zoom Lens Ratio (Αναλογία Φακών Εστίασης)**— Είναι η αναλογία ανάµεσα στη µικρότερη και τη µεγαλύτερη εικόνα που µπορεί να προβάλει ένας φακός από µια σταθερή απόσταση. Για παράδειγµα, µια αναλογία φακών εστίασης 1,4:1 σηµαίνει πως µια εικόνα 10 ποδιών (3µ) χωρίς εστίαση θα ήταν µια εικόνα (4,2µ)

ποδιών µε πλήρη εστίαση.

# **Ευρετήριο**

#### **D**

Dell επικοινωνία [44](#page-46-1)

#### **A**

Αλλαγή της Λάµπας 38 Αντιµετώπιση προβληµάτων [34](#page-36-1) Επικοινωνία µε την Dell [34](#page-36-2)

#### **Ά**

Άναµµα/Σβήσιµο του Προβολέα Άναµµα του Προβολέα [15](#page-16-3) Σβήσιµο του Προβολέα [15](#page-16-4)

#### **E**

Εικόνας [16](#page-17-3) χαµήλωµα του προβολέα Πόδι ανύψωσης 16 Κουµπί ανύψωσης 16 Τροχός ρύθµισης κλίσης 16 Ρύθµιση του Ύψους του Προβολέα [16](#page-17-4) Επικοινωνία µε την Dell 5, 19, [20](#page-21-0), 37, 38

#### **Θ**

Θύρες Σύνδεσης Έξοδος VGA-A (βρόγχος οθόνης) [7](#page-6-2) Αποµακρυσµένη σύνδεση USB [7](#page-6-3) Υποδοχή καλωδίου ασφαλείας [7](#page-6-4) Υποδοχή καλωδίου τροφοδοσίας [7](#page-6-5) Σύνδεση εισόδου ήχου [7](#page-6-6) Σύνδεση εισόδου DVI-D [7](#page-6-7) Σύνδεση εισόδου VGA-A (D-sub) [7](#page-6-8) Σύνδεση εισόδου VGA-B (D-sub) [7](#page-6-9) Σύνδεση εξόδου ήχου [7](#page-6-10) Σύνδεση Composite video [7](#page-6-11) Σύνδεση RS232 [7](#page-6-12) Σύνδεση S-video [7](#page-6-13)

#### **Κ**

Κεντρική Μονάδα [6](#page-5-2) Πίνακας ελέγχου [6](#page-5-3) ∆έκτης Υπέρυθρων (IR) [6](#page-5-4) ∆αχτυλίδι εστίασης [6](#page-5-5) Κουµπί ζουµ [6](#page-5-6) Κουµπί ανύψωσης [6](#page-5-7) Φακός [6](#page-5-8)

#### **Π**

Προβολή στην Οθόνη [22](#page-24-1)

Βασικό Μενού [23](#page-25-2) Εικόνα (σε λειτουργία ηλ. υπολογιστή) [25](#page-27-1) Auto-Adjust (Αυτόµατη Ρύθµιση) [23](#page-26-2) Display (Προβολή) (σε λειτουργία Βίντεο) [28](#page-30-3) Display (Προβολή) (σε λειτουργία ηλ. υπολογιστή) [27](#page-29-1) Input Select (Επιλογή Εισόδου) [23](#page-25-3) Lamp (Λάµπα) [29](#page-31-1) Language (Γλώσσα) [30](#page-32-1) Others (Άλλα) [31](#page-33-2) PICTURE (Εικόνα) (σε λειτουργία Βίντεο) [26](#page-28-1) Set Up (Ρύθµιση) [24](#page-26-3) Πίνακας Ελέγχου [19](#page-20-1)

#### **Ρ**

Ρύθµιση της Προβαλλόµενης Ρύθµιση του Ζουµ και της Εστίασης του Προβολέα 17 ∆αχτυλίδι εστίασης [17](#page-18-0) Κουµπί ζουµ [17](#page-18-1)

#### **Σ**

Σύνδεση του Προβολέα Καλώδιο composite video [12](#page-12-1) Καλώδιο HDMI [14](#page-15-1) Καλώδιο τροφοδοσίας [8,](#page-7-2) [9,](#page-8-1) [10,](#page-9-1) [11](#page-11-2), [12](#page-12-2), [13](#page-13-1), [14](#page-15-2) Καλώδιο RS232 [10](#page-9-2)

Καλώδιο S-Video [11](#page-11-3) Καλώδιο USB σε USB [8,](#page-7-3) [9](#page-8-2) καλώδιο VGA σε VGA [8,](#page-7-4) [9](#page-8-3) Καλώδιο VGA σε YPbPr [13](#page-13-2) Μετατροπέας DVI-D [14](#page-15-3) Σύνδεση µε καλώδιο Component [13](#page-13-3) Σύνδεση µε Καλώδιο Composite [12](#page-12-3) Σύνδεση µε καλώδιο HDMI 14 Σύνδεση µε καλώδιο S-video [11](#page-11-4) Σύνδεση σε υπολογιστή µε καλώδιο RS232 [10](#page-9-3) Σε Υπολογιστή [8,](#page-7-5) [9](#page-8-4)

#### **Τ**

Τεχνικά χαρακτηριστικά Ήχος [41](#page-42-1) Περιβαλλοντικά [41](#page-43-0) Προβαλλόµενα Χρώµατα [40](#page-42-2) Πρωτόκολλο RS232 [42](#page-44-0) Επίπεδο Θορύβου [41](#page-42-3) Απόσταση Προβολής [40](#page-42-4) ∆ιαστάσεις [41](#page-42-5) Αναλογία Αντίθεσης [40](#page-42-6) Αριθµός Pixel [40](#page-42-7) Βάρος [41](#page-42-8) Brightness (Φωτεινότητα) [40](#page-42-9) Λειτουργίες Συµβατότητας [43](#page-45-0) Κανονιστικά [41](#page-43-1) Κατανάλωση ενέργειας [40](#page-42-10) Λυχνία Φωτός [40](#page-42-11) Μέγεθος οθόνης προβολής [40](#page-42-12) Οµοιοµορφία [40](#page-42-13) Lamp (Λάµπα) 40

Ταχύτητα τροχού χρώµατος [40](#page-42-14) Φακός Προβολής [40](#page-42-15) Τροφοδοτικό [40](#page-42-16) Συνδέσεις εισόδου/εξόδου (I/O) [41](#page-43-2) Συµβατότητα βίντεο [40](#page-42-17) Τηλεχειριστήριο [21](#page-23-1) ∆έκτης Υπέρυθρων (IR) [20](#page-22-0) τηλεφωνικοί αριθµοί [44](#page-46-2)

#### **Υ**

υποστήριξη επικοινωνία µε τη Dell [44](#page-46-1)